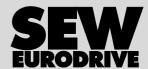

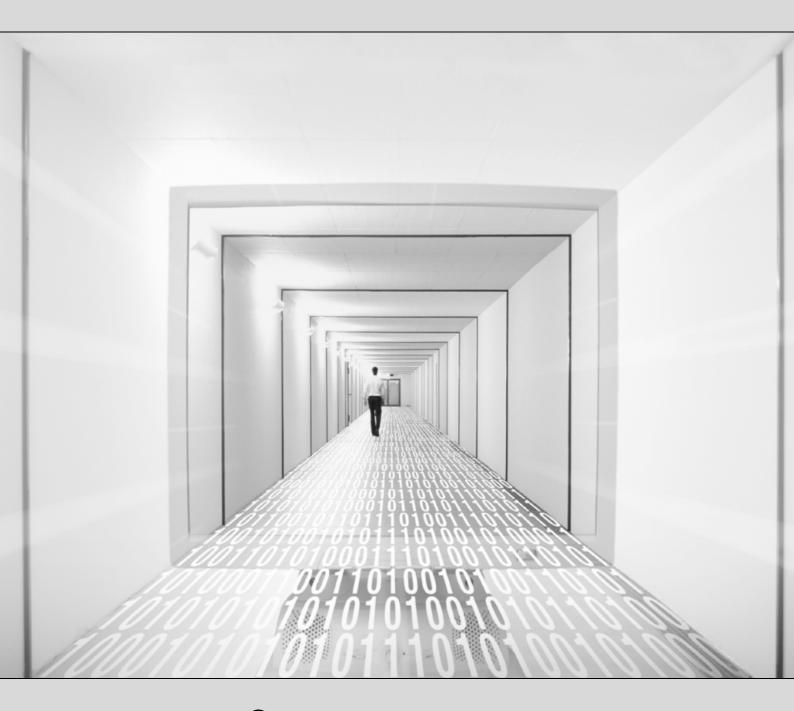

# **MOVITOOLS®** MotionStudio

Edition 06/2008 16616413 / EN Manual

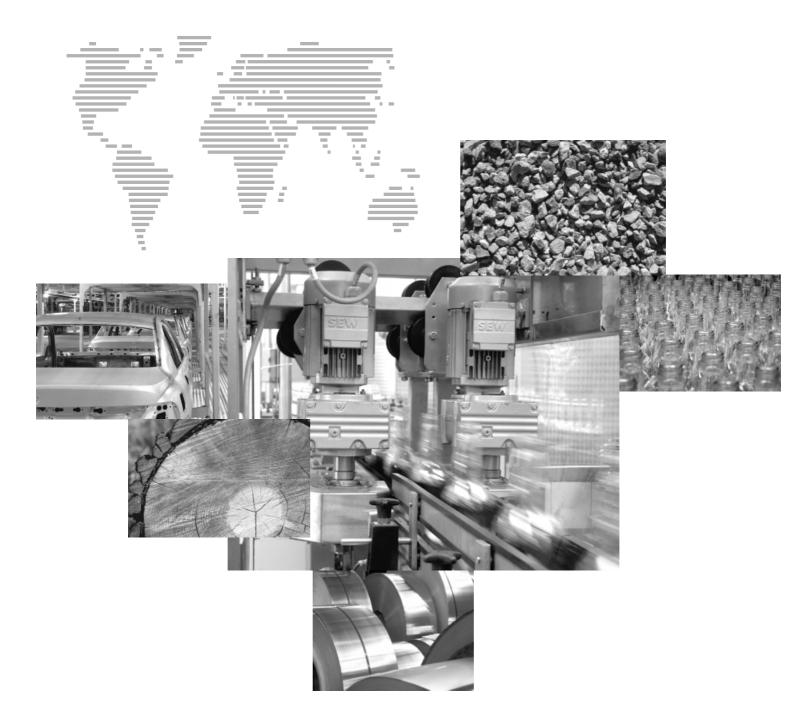

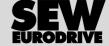

## Contents

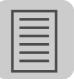

| 1 | Gen   | eral Info      | ormation                                             | 6  |
|---|-------|----------------|------------------------------------------------------|----|
|   | 1.1   | Struct         | ure of the safety notes                              | 6  |
|   | 1.2   | Liabilit       | ty for defects                                       | 7  |
|   | 1.3   | Exclus         | sion of liability                                    | 7  |
|   | 1.4   | Copyr          | ight                                                 | 7  |
| 2 | Safo  | tv Note        | s                                                    | g  |
| _ | 2.1   | -              | al information                                       |    |
|   | 2.2   |                | nated use                                            |    |
|   | 2.2   | _              |                                                      |    |
|   |       | _              | t groupystems                                        |    |
|   | 2.4   | Dus s          | ystems                                               | 8  |
| 3 | Doc   |                | tion                                                 |    |
|   | 3.1   | Produ          | ct name and trademarks                               | 10 |
|   | 3.2   | Addition       | onal documentation                                   | 10 |
| 4 | Δho   | ut MOV         | ITOOLS <sup>®</sup> MotionStudio                     | 11 |
| _ | 4.1   |                | 1100E0 Motionotidio                                  |    |
|   | 4.2   |                | iting principle                                      |    |
|   | 4.2   | 4.2.1          |                                                      |    |
|   |       | 4.2.2          | Establishing communication with units                |    |
|   |       | 4.2.3          | Executing functions with the units                   |    |
|   | 4.3   | Help           |                                                      |    |
|   |       | 4.3.1          | Technical support                                    |    |
|   |       | 4.3.2          | Online help                                          |    |
| 5 | Inets | llation        |                                                      | 1/ |
| • | 5.1   |                | /are                                                 |    |
|   | J. 1  | 5.1.1          | Connection types                                     |    |
|   |       | 5.1.2          | Starting up the USB11A interface adapter             |    |
|   |       | 5.1.3          | Starting up the USB-CAN interface                    |    |
|   | 5.2   | Softwa         | are                                                  | 18 |
|   |       | 5.2.1          | Prerequisite                                         | 18 |
|   |       | 5.2.2          | Starting installation from a CD                      |    |
|   |       | 5.2.3          | Downloading and installing the software package from |    |
|   |       | 504            | the SEW homepage                                     |    |
|   |       | 5.2.4<br>5.2.5 | Installing software (standard)                       | 20 |
|   |       | 5.2.5          | components (options)                                 | 21 |
|   |       | 5.2.6          | Installing software (user-defined)                   |    |
| _ |       |                |                                                      |    |
| 6 |       |                | d Views                                              |    |
|   | 6.1   |                | ace, toolbar, and context menu                       |    |
|   |       | 6.1.1          | Interface design                                     |    |
|   |       | 6.1.2<br>6.1.3 | Structure of the toolbar  Context menu structure     |    |
|   | 6.2   |                | and node types                                       |    |
|   | 0.2   | 6.2.1          | Types of views                                       |    |
|   |       | 6.2.1          | Project view and node types                          |    |
|   |       |                | Network view and node types                          |    |

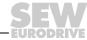

## Contents

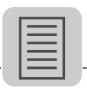

| 7  | First | Steps    |                                                               | 35 |
|----|-------|----------|---------------------------------------------------------------|----|
|    | 7.1   | Workflo  | ow                                                            | 35 |
|    | 7.2   | Commu    | unication mode                                                | 36 |
|    |       | 7.2.1    | Overview                                                      | 36 |
|    |       |          | Selecting communication mode (online or offline)              |    |
|    | 7.3   | Steps in | n detail                                                      | 38 |
|    |       | 7.3.1    | Prerequisite                                                  | 38 |
|    |       |          | Step 1: Creating a project and network                        |    |
|    |       |          | Step 2: Configuring communication channel(s)                  |    |
|    |       |          | Step 3: Scanning the network (unit scan)                      |    |
|    |       |          | Step 4: Project planning for units (using project management) |    |
|    |       | 7.3.6    | Step 5: Configuring units using tools                         | 43 |
| 8  | Mana  | iging Pr | ojects                                                        | 45 |
|    | 8.1   | Overvie  | ew                                                            | 45 |
|    |       | 8.1.1    | Purpose of project management                                 | 45 |
|    |       |          | Advantages of project management                              |    |
|    |       |          | Project directories and file storage                          |    |
|    |       |          | Managed objects                                               |    |
|    |       |          | Synchronizing a project                                       |    |
|    | 8.2   | _        | ing unit parameters (phases)                                  |    |
|    | 8.3   |          | g of the symbols on the units                                 |    |
|    |       |          | Overview                                                      |    |
|    |       | 8.3.2    | Meaning of the mini symbols (node status)                     | 48 |
| 9  | Work  | ing with | units and Parameter Files                                     | 51 |
|    | 9.1   | Configu  | uring units                                                   | 51 |
|    |       | 9.1.1    | Configuring new units                                         | 51 |
|    |       | 9.1.2    | Configuring existing units in the network                     | 55 |
|    | 9.2   | Editing  | the unit-independent parameter file (offline)                 | 57 |
|    | 9.3   | Using d  | lata management to transfer parameter files                   | 59 |
|    |       | 9.3.1    | Overview                                                      | 59 |
|    |       | 9.3.2    | Using data management                                         | 59 |
| 10 | Work  | ina Loc  | ally and Remotely                                             | 60 |
|    |       | •        | any and remotely                                              |    |
|    | 10.1  |          | Setting up communication for the SEW Communication Server     | 00 |
|    |       |          | (SECOS)                                                       | 60 |
|    |       |          | Setting up the cyclic availability test                       |    |
|    | 10.2  |          | •                                                             |    |
|    |       |          | Setting up communication settings for remote operation        |    |
|    |       |          | Step 1: Set up communication on the server                    |    |
|    |       |          | Step 2: Set up communication on the client                    |    |

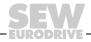

## Contents

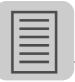

| 11 ( | Comr  | nunication Channels in Detail                                     | 65  |
|------|-------|-------------------------------------------------------------------|-----|
| •    | 11.1  | Serial (RS-232, RS-485)                                           | 65  |
|      |       | 11.1.1 Serial parameters                                          | 65  |
|      | 11.2  | SBus                                                              | 66  |
|      |       | 11.2.1 Configuring communication settings via SBus                | 66  |
|      |       | 11.2.2 Parameters for SBus                                        |     |
|      | 11.3  | ETHERNET                                                          | 69  |
|      |       | 11.3.1 Configuring communication via ETHERNET                     | 69  |
|      |       | 11.3.2 Parameters for EtherCAT and SMLP                           |     |
|      |       | 11.3.3 Direct communication                                       |     |
|      |       | 11.3.4 Indirect ETHERNET to PROFIBUS communication via SIMATIC S7 | 74  |
|      |       | 11.3.5 Communication with EtherCAT                                | 76  |
| •    | 11.4  | PROFIBUS DP/DPV1                                                  | 78  |
|      |       | 11.4.1 Configuring communication settings via PROFIBUS            | 78  |
|      |       | 11.4.2 Parameters for PROFIBUS DP/DPV1                            |     |
|      |       | 11.4.3 Communication via C2 master                                | 82  |
| •    | 11.5  | \$7-MPI                                                           | 82  |
|      |       | 11.5.1 Configuring communication settings via S7-MPI              | 82  |
|      |       | 11.5.2 Parameters for S7-MPI                                      |     |
|      |       | 11.5.3 Indirect S7-MPI to PROFIBUS communication via SIMATIC S7   | 87  |
| 12 ( | Confi | guring Units Using Tools                                          | 88  |
|      | 12.1  | Functions and tools                                               |     |
|      | 12.2  | Displaying supported unit types                                   |     |
|      | 12.3  | Tools in detail                                                   |     |
|      |       | 12.3.1 Startup wizard                                             |     |
|      |       | 12.3.2 Parameter tree                                             |     |
|      |       | 12.3.3 PDO Editor                                                 |     |
|      |       | 12.3.4 Manual operation                                           | 96  |
|      |       | 12.3.5 Scope                                                      |     |
|      |       | 12.3.6 Application Builder                                        |     |
|      |       | 12.3.7 Shell                                                      |     |
|      |       | 12.3.8 Bus monitor                                                |     |
|      |       | 12.3.9 Technology Editors                                         |     |
|      |       | 12.3.10 Programming tools                                         |     |
|      |       |                                                                   |     |
| 13 / | Addre | ess List                                                          | 103 |
|      |       |                                                                   | 111 |

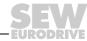

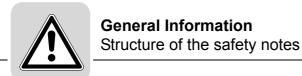

#### 1 General Information

## 1.1 Structure of the safety notes

The safety notes in these operating instructions are structured as follows:

#### **Symbol**

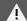

#### **SIGNAL WORD**

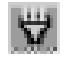

Nature and source of hazard

Possible consequence(s) if disregarded

· Measure(s) to avoid the hazard

| Symbol                                  | Signal word | Meaning                                 | Consequences if disregarded                   |
|-----------------------------------------|-------------|-----------------------------------------|-----------------------------------------------|
| Example:                                | A HAZARD    | Imminent hazard                         | Severe or fatal injuries                      |
| General hazard                          | WARNING     | Possible hazardous situation            | Severe or fatal injuries                      |
| 4                                       | CAUTION     | Possible hazardous situation            | Minor injuries                                |
| Specific hazard,<br>e.g. electric shock | CAUTION     | Possible damage to property             | Damage to the drive system or its environment |
|                                         | NOTE        | Useful information or tip               |                                               |
| [ <b>i</b> ]                            |             | Simplifies handling of the drive system |                                               |

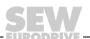

#### 1.2 Liability for defects

Compliance with this manual and the operating instructions of the units is prerequisite for fault-free operation and fulfillment of any right to claim under warranty. You should therefore read the manual and operating instructions of the units before you start working with the software and units.

Make sure that the operating instructions are available to persons responsible for the machinery and its operation as well as to persons who work independently on the units. You must also ensure that the operating instructions are legible.

#### 1.3 Exclusion of liability

You must comply with the information contained in this manual and in the operating instructions of the units to ensure safe operation and to achieve the specified product characteristics and performance requirements. SEW-EURODRIVE assumes no liability for injury to persons or damage to equipment or property resulting from non-observance of these operating instructions. In such cases, any liability for defects is excluded.

#### 1.4 Copyright

© 2008 - SEW-EURODRIVE. All rights reserved.

Copyright law prohibits the duplication (all or in part), modification, distribution, and use of this document for ulterior purposes.

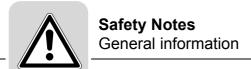

#### 2 Safety Notes

The following basic safety notes are intended to prevent injury to persons and damage to property. The operator must ensure that the basic safety notes are read and observed. Ensure that persons responsible for the system and its operation as well as persons who work independently on the units have read through the manual carefully and understood it. If you are unclear about any parts of this documentation or require further information, please contact SEW-EURODRIVE.

The following safety notes are concerned with the use of MOVITOOLS<sup>®</sup> MotionStudio. Also take into account the supplementary safety notes in the individual sections of this documentation and in the documentation of the units.

#### 2.1 General information

Read through this manual carefully before you use MOVITOOLS® MotionStudio.

This document does not replace the detailed operating instructions for the units. This manual assumes that the user has access to, and is familiar with, the documentation on the units.

Never install damaged products or put them into operation. Submit a complaint to the shipping company immediately in the event of damage. Only qualified personnel observing the applicable accident prevention regulations and operating instructions are allowed to install and put units into operation.

During operation, units with this type of enclosure may have live, uninsulated, and sometimes moving or rotating parts as well as hot surfaces.

Removing covers without authorization, improper use, as well as incorrect installation or operation may result in severe injuries to persons or damage to machinery.

Consult the documentation for further information.

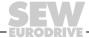

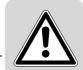

#### 2.2 Designated use

MOVITOOLS® MotionStudio is a software package for engineering of the following SEW-EURODRIVE GmbH & Co KG units:

- · Frequency inverters
- · Drive inverters
- · Servo inverters

#### 2.3 Target group

The  $\mathsf{MOVITOOLS}^{\circledR}$  MotionStudio user is a qualified professional with appropriate training.

SEW-EURODRIVE recommends that the user also participates in additional product training for the units and motors which are operated by MOVITOOLS® MotionStudio.

Any work related to installation, startup, and maintenance of the units as well as trouble-shooting must be performed by qualified personnel. Observe IEC 60364 and CENELEC HD 384 or DIN VDE 0100 and IEC 60664 or DIN VDE 0110 as well as the national accident prevention regulations.

Qualified personnel in the context of these basic safety notes are persons familiar with installation, assembly, startup, and operation of the product who possess the required qualifications.

All work in further areas of transportation, storage, operation, and waste disposal must be carried out by qualified personnel who are appropriately trained.

#### 2.4 Bus systems

A bus system makes it is possible to adapt frequency inverters and/or motor starters to the particulars of the machinery. There is the risk that a change of parameters that cannot be detected externally can result in unexpected, though not uncontrolled, system behavior.

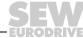

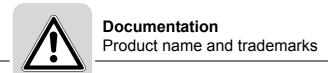

#### 3 Documentation

#### 3.1 Product name and trademarks

The brands and product names mentioned in this documentation are trademarks or registered trademarks of the titleholders.

#### 3.2 Additional documentation

In addition to this manual, SEW-EURODRIVE offers you extensive documentation covering the entire topic of electrical drive engineering. These are mainly the publications in the "Drive Engineering – Practical Implementation" series as well as the manuals and catalogs for electronically controlled drives.

You can download a wide selection of our documentation in a number of languages on our homepage (**www.sew-eurodrive.com**). If required, you can also order printed and bound copies of the documentation from SEW-EURODRIVE.

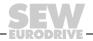

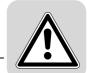

## 4 About MOVITOOLS® MotionStudio

#### 4.1 Tasks

The software package enables you to perform the following tasks with consistency:

- · Establishing communication with units
- · Executing functions with the units

#### 4.2 Operating principle

#### 4.2.1 Overview

The following figure illustrates the theory of operation of the MOVITOOLS® Motion-Studio software package:

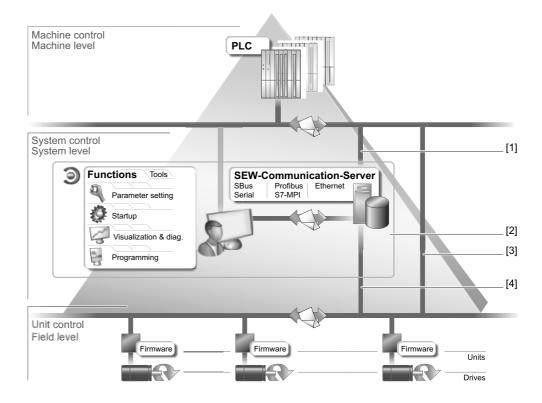

- [1] Communication channel for fieldbus or Industrial Ethernet
- [2] MOVITOOLS MotionStudio software package with integrated SEW Communication Server
- [3] Communication between fieldbus stations or Industrial Ethernet stations
- [4] Communication channel to SBus or serial via interface adapter

#### About MOVITOOLS® MotionStudio

#### Operating principle

#### 4.2.2 Establishing communication with units

The SEW Communication Server is integrated into the  $MOVITOOLS^{\circledR}$  MotionStudio software package for establishing communication with the units.

The SEW Communication Server allows you to create **communication channels**. Once the channels are established, the units communicate via these communication channels using their communication options. You can operate up to four communication channels at the same time.

You can select from the following types of communication channels:

- Serial (RS-232, RS-485) via interface adapters
- System bus (SBus) via interface adapters
- · Industrial Ethernet
  - Ethernet IP
  - PROFINET IO
  - EtherCAT
- Fieldbus
  - PROFIBUS DP/DPV1
- S7-MPI

#### 4.2.3 Executing functions with the units

The software package offer uniformity in executing the following functions:

- Setting parameters (in the parameter tree of the unit)
- Startup
- · Visualization and diagnostics
- · Diagnostics of units and visualization of unit settings

The following basic components are integrated into the MOVITOOLS  $^{\circledR}$  MotionStudio software package, allowing you to use the units to execute functions:

- MotionStudio
- MOVITOOLS<sup>®</sup>

All functions communicate using **tools**. MOVITOOLS<sup>®</sup> MotionStudio provides the right tools for every unit type.

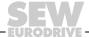

#### **About MOVITOOLS® MotionStudio** Help

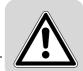

#### 4.3 Help

#### 4.3.1 **Technical support**

SEW-EURODRIVE offers you a 24-hour service hotline.

Simply dial (+49) 1805 and then enter the letters SEWHELP. Of course, you can also dial (+49) 1805 7394357.

#### 4.3.2 Online help

After installation, the following types of help are available to you:

- This documentation is displayed in a help window after you start the software.
  - If the help window does not appear at the start, deactivate the "Display" control field, in the menu under [Settings] / [Options] / [Help].
  - If the help window appears again, activate the "Display" control field, in the menu under [Settings] / [Options] / [Help].
- Context-sensitive help is available for the fields which require you to enter values. For example, you can use the <F1> key to display the ranges of values for the unit parameters.

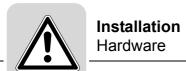

### 5 Installation

#### 5.1 Hardware

#### 5.1.1 Connection types

You will need additional connection hardware (option), which you can obtain from SEW-EURODRIVE, to connect your PC to the unit.

The type of connection hardware you require depends on the units.

The following table shows you the different types of connection hardware available, and for which units they are suitable.

| Connection Hardware (Option) | Order No. | Scope of Delivery                                                                                                    | Units                                                                                                    |
|------------------------------|-----------|----------------------------------------------------------------------------------------------------|----------------------------------------------------------------------------------------------------|
| USB11A interface adapter     | 08248311  | Connection cable with<br>RJ10 connector and<br>USB connector     USB cable                                                 | MOVIDRIVE® B     MOVITRAC® 07A     MOVITRAC® B     MOVIFIT® MC/FC/SC     MOVIGEAR®     UFx fieldbus gateways     DFx fieldbus gateways     DHx MOVI-PLC® control     MFx-MQx fieldbus interfaces for MOVIMOT® or field distributors Z3/Z6/Z7/Z8 |
| USB-CAN interface            | 18210597  | Connection cable with 9-pole sub-D connector, length: 2 m A 120 ohm terminating resistor is fitted to one end of the cable | MOVIAXIS®     MOVIDRIVE® B     MOVITRAC® B  Note: Use the cable supplied in the delivery for MOVIAXIS® units only. If you are operating other units, you must prefabricate an appropriate cable.                                                |

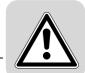

#### 5.1.2 Starting up the USB11A interface adapter

#### Prerequisite

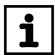

#### **NOTE**

If you wish to use the USB11A interface adapter, carry out the following steps **before** you install MOVITOOLS<sup>®</sup> MotionStudio:

- · Connect the USB11A interface adapter to your PC (see page 16).
- Install the USB driver (see page 17).

The USB driver for the USB11A interface adapter is located on the MOVITOOLS® MotionStudio installation CD (software ROM 7).

You can also download the USB driver from the SEW homepage. Proceed as follows:

- Go to http://corporate.sew-eurodrive.com/support/
- · Search for "Interface Driver & Fieldbus Tools" under "Software".

The following instructions describe how to start up the USB11A with a MOVIDRIVE® unit. To start up other units using the USB11A, proceed in the same way.

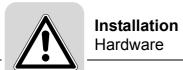

Connecting the USB11A interface adapter The figure shows the connection of the USB11A [2] to MOVIDRIVE $^{\textcircled{\$}}$  [4] and to the PC [1] using the two cables that are provided.

- · Connection cable with RJ10 connectors on both ends
- · USB cable with one B connector and one A connector

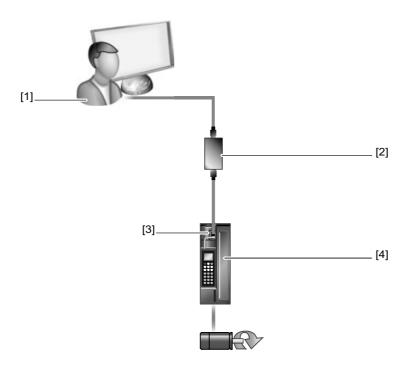

1193490827

- [1] PC
- [2] USB11A
- [3] Diagnostics socket (X terminal) of MOVIDRIVE®
- [4] MOVIDRIVE®

Follow the instructions below to connect the USB11A interface adapter to your PC.

- 1. Plug the RJ10 connector on the connector cable into the diagnostics socket (X terminal) [3] of MOVIDRIVE $^{\textcircled{\$}}$  [4].
- 2. Insert the RJ10 connector on the connection cable into the USB11A [2].
- 3. Insert the **B** connector of the USB cable into the USB11A [2].
- 4. Insert the A connector of the USB cable into a free USB port on your PC [1].
- 5. Install the USB driver (see page 17).

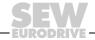

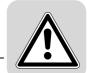

## Installing the USB driver

Follow the instructions below to install the USB driver for the USB11A interface adapter.

- 1. Make sure that you have local administrator rights on your PC.
- 2. Insert the MOVITOOLS® MotionStudio installation CD (Software ROM 7) into the drive of your PC.
- 3. Connect the USB11A interface adapter to a free USB port on your PC. Your PC will detect the new hardware and launch the hardware wizard.
- 4. Follow the instructions of the hardware wizard to install the **first** driver file.
- 5. Repeat the previous step to install the **second** driver file.

#### 5.1.3 Starting up the USB-CAN interface

For detailed information about the startup of a USB-CAN interface, refer to the "MOVIAXIS® MX Multi-Axis Servo Inverter Operating Instructions" manual.

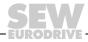

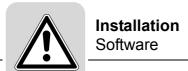

#### 5.2 Software

#### 5.2.1 Prerequisite

Administrator rights

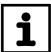

#### NOTE

You need local administrator rights to be able to install MOVITOOLS® MotionStudio on your PC.

 Contact your system administrator if you do not have local administrator rights on your PC.

#### Microsoft products

When you install MOVITOOLS  $^{\circledR}$  MotionStudio, the following Microsoft products are installed on your PC:

- Microsoft.NET Framework 2.0
- Installer 3.1
- J# Redistributable 2.0

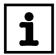

#### NOTE

If  ${\tt Microsoft.NET}$  Framework 2.0 has not already been installed on your PC, the installation routine recognizes this and automatically selects the relevant control field.

Older versions of MOVITOOLS<sup>®</sup> MotionStudio Older versions of MOVITOOLS® MotionStudio are uninstalled during the installation routine but the project data is retained.

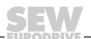

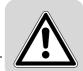

#### 5.2.2 Starting installation from a CD

Proceed as follows to start the installation procedure from the CD:

- 1. Place the installation CD into your CD-ROM drive.
- 2. Wait until the installation starts automatically.

  The "Start.htm" file is displayed in the browser.

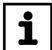

#### **NOTE**

If the "Start.htm" file does **NOT** automatically open, open the file manually from the root directory of the installation CD.

- 3. Follow the "Software" link.
- 4. Click the "Setup" interface for the appropriate software package.

The ..\soft file directory opens.

5. Launch Setup.exe.

The Setup wizard is launched.

- 6. Proceed as described in:
  - Installing software (standard) (see page 20)
  - Installing software (user-defined) (see page 22)

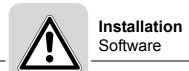

#### 5.2.3 Downloading and installing the software package from the SEW homepage

Perform the following steps to download the software package from the SEW homepage and start the installation.

- Go to the software search on the "Documentation / Software / CAD" page of the SEW website.
- 2. Select "MOVITOOLS® MotionStudio" from the dropdown list and press the [Start Search] button.
- 3. Click on the link of the software package you need.
- 4. Fill out the contact form and press [Accept].
  - The "File download" window opens.
- 5. Save the compressed installation directory to your PC.
- 6. Open the installation directory and click on the "Start.htm" file.

  The "Start.htm" file is displayed in the browser.
- 7. To start installing the software package, follow the steps, starting with step 2, described in "Starting installation from a CD" (see page 19).

#### 5.2.4 Installing software (standard)

Proceed as follows to install the software (standard):

- 1. Select the language for installation.
- 2. Select one of the following installation options:
  - Standard (standard without control technology)
  - Complete (standard with control technology)
- 3. Follow the instructions of the Setup wizard.
- 4. Enter the target directory for the installation, or confirm the standard directory.

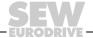

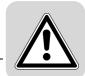

#### 5.2.5 Adding exceptions to the firewall for software components (options)

Before starting MOVITOOLS<sup>®</sup> MotionStudio, you must add exceptions to your firewall for the installed software components.

If you are using the WINDOWS firewall, MOVITOOLS<sup>®</sup> MotionStudio does not automatically add exceptions for the installed software components.

If you are using another firewall, follow the steps below.

1. At the end of the installation, pay attention to the window with the executable programs, which you must enter in your firewall.

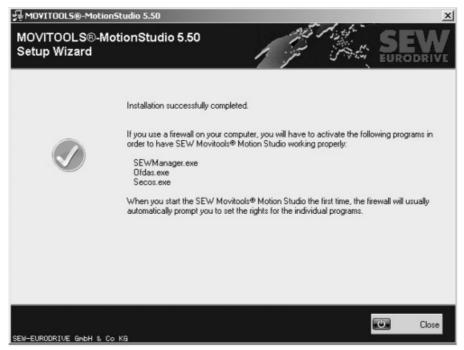

966681867

The example displays the executable programs for a typical installation.

These are:

- SEWManager.exe
- Ofdas.exe
- · Secos.exe
- Gateway.exe (for PLC Editor)
- GatewayDDE.exe (for PLC Editor)
- 2. In your firewall, add exceptions for all executable programs that belong to the software components (options) you have installed.
- 3. Contact your system administrator if you do not have access to your firewall.

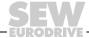

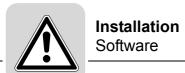

#### 5.2.6 Installing software (user-defined)

Selecting software components (options)

Proceed as follows to install the software (user-defined):

- 1. Select the installation option "user-defined".
- 2. Follow the instructions of the Setup wizard.
- 3. Choose the software components (options) for your units by activating the appropriate checkboxes.

Refer to the tables for selecting software components (options):

- MOVIDRIVE® (see page 23) MOVITRAC® (see page 24) MOVIAXIS® (see page 25) MOVI-PLC® (see page 26)

- Decentralized drive technology (see page 27)

Also note the information on the scope of services found in the documentation for each unit.

- 4. Confirm the selected software components.
- 5. Follow the instructions of the Setup wizard.
- 6. Enter the target directory for the installation, or confirm the standard directory.

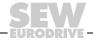

# **Installation** Software

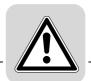

MOVIDRIVE® units

Refer to the following table when selecting software components for the MOVIDRIVE  $^{\circledR}$  units:

| Un                               | its            | Software components        |                      |              |            |                   |
|----------------------------------|----------------|----------------------------|----------------------|--------------|------------|-------------------|
| Designation                      | Representation | MOVITOOLS®<br>MotionStudio | Communication Server | PLC Editor   | MOVITOOLS® | USB-CAN interface |
| MOVIDRIVE <sup>®</sup> B         | 1197256459     | Mandatory                  | Mandatory            | Not required | Mandatory  | Recommended       |
| MOVIDRIVE® B with MOVI-PLC®      | 1197262219     | Mandatory                  | Mandatory            | Mandatory    | Mandatory  | Recommended       |
| MOVIDRIVE® A / MOVIDRIVE compact | 1197280267     | Not required               | Not required         | Not required | Mandatory  | Not required      |

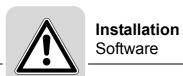

MOVITRAC® units Refer to the following table when selecting software components for the MOVITRAC® units:

| Ur                         | nits           | Software components        |                      |              |              |                               |
|----------------------------|----------------|----------------------------|----------------------|--------------|--------------|-------------------------------|
| Designation                | Representation | MOVITOOLS®<br>MotionStudio | Communication Server | PLC Editor   | MOVITOOLS®   | USB-CAN interface             |
| MOVITRAC® B (without IPOS) | 7              | Mandatory                  | Mandatory            | Not required | Not required | Not required                  |
| MOVITRAC® B (with IPOS)    |                | Mandatory                  | Mandatory            | Not required | Mandatory    | Not required                  |
|                            | 1197331723     |                            |                      |              |              |                               |
| MOVITRAC® B with MOVI-PLC® |                | Mandatory                  | Mandatory            | Mandatory    | Not required | Not required, but recommended |
|                            | 1197337483     |                            |                      |              |              |                               |
| MOVITRAC® 07               | 1197342219     | Not required               | Not required         | Not required | Mandatory    | Not required                  |

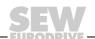

# **Installation** Software

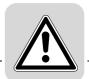

MOVIAXIS® units

Refer to the following table when selecting software components for the MOVIAXIS® units:

|                                                                                  | Units          | Software components        |                      |              |              |                   |
|----------------------------------------------------------------------------------|----------------|----------------------------|----------------------|--------------|--------------|-------------------|
| Designation                                                                      | Representation | MOVITOOLS®<br>MotionStudio | Communication Server | PLC Editor   | MOVITOOLS®   | USB-CAN interface |
| MOVIAXIS <sup>®</sup>                                                            | 1197973771     | Mandatory                  | Mandatory            | Not required | Not required | Mandatory         |
| MOVIAXIS <sup>®</sup> with<br>MOVI-PLC <sup>®</sup><br>basic master<br>module    |                | Mandatory                  | Mandatory            | Mandatory    | Not required | Not required      |
| MOVIAXIS <sup>®</sup> with<br>MOVI-PLC <sup>®</sup><br>advanced<br>master module |                | Mandatory                  | Mandatory            | Mandatory    | Not required | Not required      |
| MOVIAXIS®<br>with MOVI-PLC®<br>Gateway master<br>module                          | 962316939      | Mandatory                  | Mandatory            | Mandatory    | Not required | Not required      |
| MOVIAXIS <sup>®</sup> with MOVI-PLC <sup>®</sup>                                 | 1197979019     | Mandatory                  | Mandatory            | Mandatory    | Not required | Recommended       |

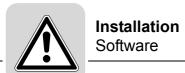

MOVI-PLC® and gateways

Refer to the following table when selecting software components for  $\mathsf{MOVI}\text{-}\mathsf{PLC}^{\circledR}$  and gateways:

| Ur                         | nits           | Software components        |                      |              |              |                   |  |
|----------------------------|----------------|----------------------------|----------------------|--------------|--------------|-------------------|--|
| Designation                | Representation | MOVITOOLS®<br>MotionStudio | Communication Server | PLC Editor   | MOVITOOLS®   | USB-CAN interface |  |
| MOVI-PLC® basic            | 1198073867     | Mandatory                  | Mandatory            | Mandatory    | Recommended  | Recommended       |  |
| UFx11A fieldbus<br>gateway | 1198079115     | Not required               | Not required         | Not required | Mandatory    | Not required      |  |
| DFx fieldbus<br>gateway    | 1198083979     | Mandatory                  | Mandatory            | Not required | Not required | Not required      |  |

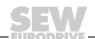

# **Installation** Software

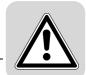

Decentralized drive technology

Refer to the following table when selecting software components for decentralized drive engineering:

| Ur                                                | nits           | Software components        |                         |              |                           |                      |
|---------------------------------------------------|----------------|----------------------------|-------------------------|--------------|---------------------------|----------------------|
| Designation                                       | Representation | MOVITOOLS®<br>MotionStudio | Communication<br>Server | PLC Editor   | MOVITOOLS®                | USB-CAN<br>interface |
| MOVIFIT <sup>®</sup><br>function level<br>Classic |                | Mandatory                  | Mandatory               | Not required | Mandatory for MOVIFIT® MC | Not required         |
| MOVIFIT®<br>function level<br>Technology          | 1198132363     | Mandatory                  | Mandatory               | Mandatory    | Mandatory for MOVIFIT® MC | Not required         |
| MOVIMOT®                                          | 1198368139     | Not required               | Not required            | Not required | Mandatory                 | Not required         |
| MFx/MQx<br>fieldbus interface                     | 1198372491     | Not required               | Not required            | Not required | Mandatory                 | Not required         |
| MOVIGEAR <sup>®</sup>                             | 1198127115     | Mandatory                  | Mandatory               | Not required | Not required              | Not required         |

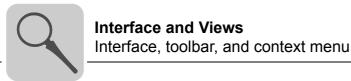

#### 6 Interface and Views

#### 6.1 Interface, toolbar, and context menu

#### 6.1.1 Interface design

The MOVITOOLS<sup>®</sup> MotionStudio user interface comprises a central framework and individual tools. These are started as separate applications from the framework, or they are integrated into the framework as plug-ins.

The following figure shows the different areas within the framework:

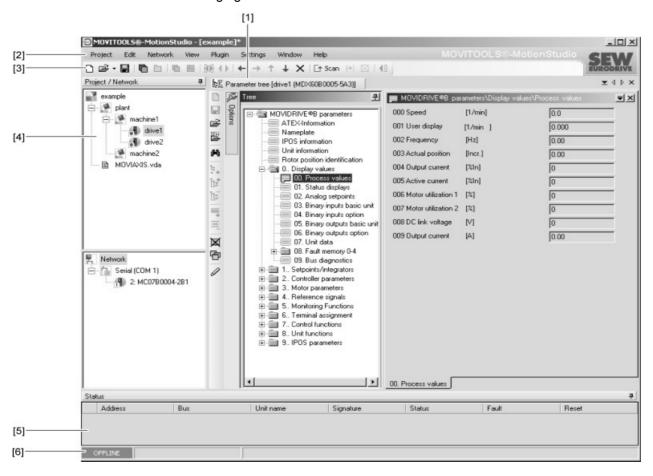

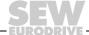

### Interface and Views

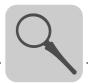

The following table describes the areas within the framework and their function:

| Area | Designation             | Function                                                                                                    |  |  |
|------|-------------------------|----------------------------------------------------------------------------------------------------|--|--|
| [1]  | Area for plug-ins       | <ul> <li>The tools are displayed in the form of plug-ins in this area.</li> <li>The plug-ins are displayed either on tab pages or as a separate window.</li> </ul>                     |  |  |
|      |                         | In the example, the parameter tree (see page 90) tool has been selected for a MOVIDRIVE $^{\circledR}$ unit.                                                                           |  |  |
| [2]  | Menu bar                | The main menu and toolbar contain all the important commands for                                                                                                    |  |  |
| [3]  | Toolbar                 | navigating the framework.                                                                                                    |  |  |
| [4]  | Area for views          | The information about the units in a project is visualized using the following types of views (see page 32): Network view Project view                                                 |  |  |
|      |                         | You can also hide this area, if you choose.                                                                                                    |  |  |
| [5]  | Online unit status area | <ul> <li>You can display the status information for units that you can access online in the "online unit status" area.</li> <li>You can also hide this area, if you choose.</li> </ul> |  |  |
| [6]  | Status bar              | <ul> <li>You can view the set communication mode in the status bar.</li> <li>This is where progress information is displayed during a unit scan.</li> </ul>                            |  |  |

# Interface Interface

#### **Interface and Views**

Interface, toolbar, and context menu

#### 6.1.2 Structure of the toolbar

The following figure shows the MOVITOOLS® MotionStudio toolbar:

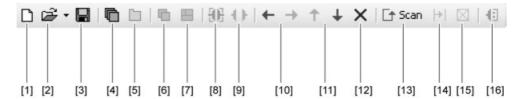

| Position | Interface name                             | Function                                                                                                    |
|----------|--------------------------------------------|----------------------------------------------------------------------------------------------------|
| [1]      | New project                                | Creates a new project                                                                                                    |
| [2]      | Open project                               | Opens an existing project                                                                                                   |
| [3]      | Save project                               | Saves the current project                                                                                                   |
| [4]      | Show window                                | Switches to window view                                                                                                    |
| [5]      | Show tabs                                  | Switches to tab view                                                                                                    |
| [6]      | Tile windows                               | Arranges the windows so that they overlap (active only in window view [4])                                                  |
| [7]      | Display windows side by side               | Arranges the windows so they are displayed next to one another (active only in window view [4])                             |
| [8]      | Switch to online mode                      | Switches to online mode                                                                                                    |
| [9]      | Switch to offline mode                     | Switches to offline mode                                                                                                    |
| [10]     | Disengage nodes<br>Engage nodes            | Moves the nodes in the views (disengage/engage)                                                                             |
| [11]     | Move nodes up<br>Move nodes down           | Moves the nodes in the views (up/down)                                                                                      |
| [12]     | Delete node                                | Deletes selected unit                                                                                                    |
| [13]     | Start network scan                         | Scans the network for units                                                                                                 |
| [14]     | Continue network scan with the next medium | Cancels the unit scan for the current communication channel and continues the unit scan with the next communication channel |
| [15]     | Cancel network scan                        | Cancels the unit scan for all communication channels in the network                                                         |
| [16]     | Configure communication plugs              | Opens the window for configuring the communication channels                                                                 |

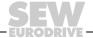

#### **Interface and Views**

Interface, toolbar, and context menu

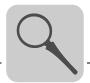

#### 6.1.3 Context menu structure

The following figure shows the three areas in the context menu of the MOVITOOLS® MotionStudio:

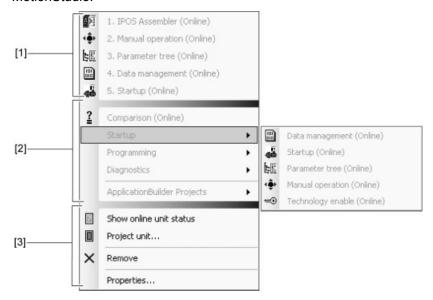

| Position | Area in context menu                                                                                              |
|----------|----------------------------------------------------------------------------------------------------|
| [1]      | In this area, the 5 tools that you used last are entered dynamically.                                             |
| [2]      | This is where tools are located.                                                                                  |
| [3]      | In this area, you can find commands for project management and the command for displaying the online unit status. |

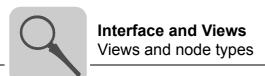

#### 6.2 Views and node types

#### 6.2.1 Types of views

MOVITOOLS® MotionStudio displays information on the units in views.

The following table explains the two types of views:

| View         | Function                                                                                                    |  |
|--------------|----------------------------------------------------------------------------------------------------|--|
| Project view | <ul> <li>Displays all configured units in a freely definable logical hierarchy</li> <li>In this view, you can visualize the way the units fit together within a machine or a system component, for example.</li> </ul> |  |
| Network view | <ul><li>Displays all units with a communication link</li><li>This view visualizes the topology of a network and its units.</li></ul>                                                                                   |  |

A project has exactly one project view at all times. There can also be one or several network views.

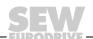

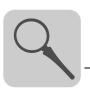

#### 6.2.2 Project view and node types

The figure shows the structure of the "Project view" window and examples of node types:

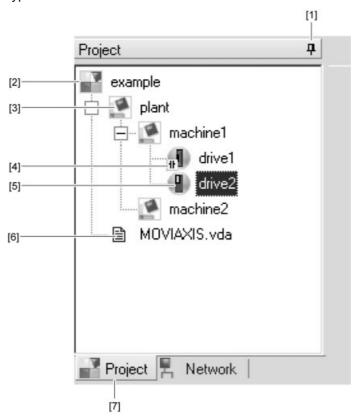

| Position | Designation                | Function                                                                                                    |
|----------|----------------------------|----------------------------------------------------------------------------------------------------|
| [1]      | Pushpin                    | "Pins" the window to the screen                                                                                                    |
| [2]      | Project node               | <ul><li>Top node in the project view</li><li>Represents the project and is given the same name</li></ul>                                                                                                    |
| [3]      | Structure node             | <ul> <li>Combines several units in one partial tree to show how they fit together</li> <li>You can freely assign the name of the structure node.</li> </ul>                                                                                                    |
| [4]      | Mini symbol of a unit node | Displays the node status (see page 49).                                                                                                    |
| [5]      | Unit node                  | <ul> <li>Shows a configured unit: Separate unit parameters (parameter files) in the project are managed for this unit.</li> <li>In the example, the configured unit is also in the network (communication link), with matching parameters. In this case, NO mini symbol is displayed (standard).</li> </ul> |
| [6]      | Parameter file node        | Represents a unit-independent parameter file                                                                                                    |
| [7]      | "Project view" tab         | Tab for displaying the project view                                                                                                    |

# Interface and Views Views and node types

#### 6.2.3 Network view and node types

The figure shows the structure of the "Network view" window and examples of node types:

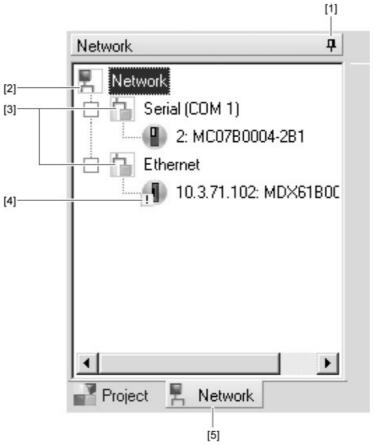

| Posi-<br>tion | Designation                | Function                                                                                                    |
|---------------|----------------------------|----------------------------------------------------------------------------------------------------|
| [1]           | Pushpin                    | "Pins" the window to the screen                                                                                                    |
| [2]           | Master node                | <ul><li>Top node in the network view</li><li>Represents the network and is given the same name</li></ul>                                                                                                    |
| [3]           | Bus node                   | Represents a communication link in the network                                                                                                    |
| [4]           | Unit node with mini symbol | <ul> <li>The unit node shows the unit in the network and its communication link.</li> <li>In this example, the unit has not yet been configured. The mini symbol displays this node status (see page 49).</li> </ul> |
| [5]           | "Network view" tab         | Tab for displaying the network view                                                                                                    |

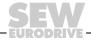

#### 7 First Steps

#### 7.1 Workflow

The following figure illustrates the steps for configuring your units using the tools in  $MOVITOOLS^{\circledR}$  MotionStudio.

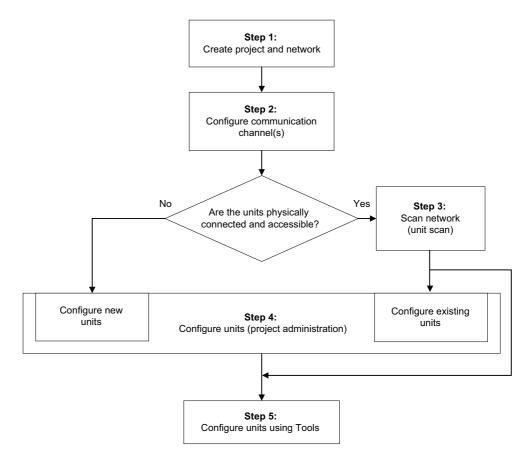

553443339

- 1. Carry out steps 1 and 2 to set up your project and establish the communication link. After you are done, you will be in the Network view.
- 2. Carry out step 3 when units are physically connected and can be accessed online.
- 3. Perform step 4 when you would like to configure the unit. You should first become familiar with project management (see page 45).
- 4. Perform step 5. If you need to, change the view and communication mode.

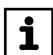

#### NOTE

You can find detailed information about each step (1-5) in the section "Steps in detail" (see page 38).

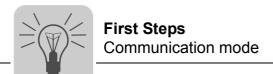

#### 7.2 Communication mode

#### 7.2.1 Overview

MOVITOOLS® MotionStudio differentiates between the "online" and "offline" communication mode.

You determine the communication mode. Depending on the selected communication mode, you can choose offline or online tools specific to your unit.

The following figure illustrates the two types of tools:

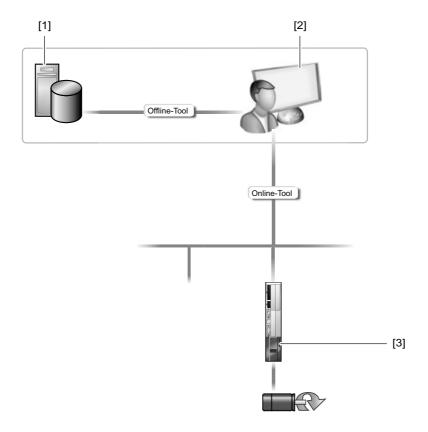

| Tools           | Description                                                                                                    |
|-----------------|----------------------------------------------------------------------------------------------------|
| Offline tools   | Changes made using offline tools affect <b>ONLY</b> the working memory [2].  • Save your project so that the changes can be stored on the hard disk [1] of your PC.  • By downloading, you can transfer the changes to your unit [3]. |
| Online<br>tools | Changes made using online tools affect <b>ONLY</b> the unit [3].  • By uploading, you can transfer the changes to the working memory [2].  • Save your project so that the changes can be stored on the hard disk [1] of your PC.     |

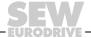

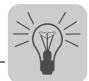

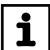

#### NOTE

The online communication mode is **NOT** a response message which informs you that you are currently connected to the unit or that your unit is ready for communication.

 If you need this response message, set up the "cyclic availability test" and pay attention to the related instruction.

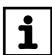

#### **NOTE**

- Project management commands (such as download and upload), the online unit status, and the unit scan work independent of the set communication mode.
- MOVITOOLS<sup>®</sup> MotionStudio starts up in the communication mode that you set before you closed down.

#### 7.2.2 Selecting communication mode (online or offline)

Proceed as follows to select a communication mode:

- 1. Select the communication mode:
  - "Online" [1] for functions (online tools) that should directly influence the unit
  - "Offline" [2] for functions (offline tools) that should influence your project

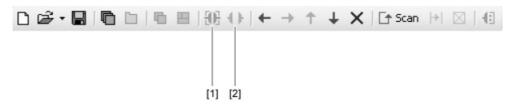

1134457227

- 2. Select the unit node.
- 3. Right-click to open the context menu and display the tools for configuring the unit.

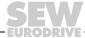

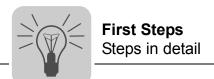

#### 7.3 Steps in detail

#### 7.3.1 Prerequisite

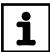

#### **NOTE**

Before starting MOVITOOLS<sup>®</sup> MotionStudio, you must add exceptions to your firewall for software components (options) (see page 21) that you have installed.

- In your firewall, enter all the executable programs that belong to the software components you have installed.
- Check your firewall settings. It is possible that the firewall would prevent the execution of a program in the background. In other words, the user would not receive a message.

#### 7.3.2 Step 1: Creating a project and network

The "Welcome..." window launches when you start MOVITOOLS® MotionStudio, and prompts you to create a project.

Make sure that "New project" is selected and press OK.
 This opens the "New project" window.

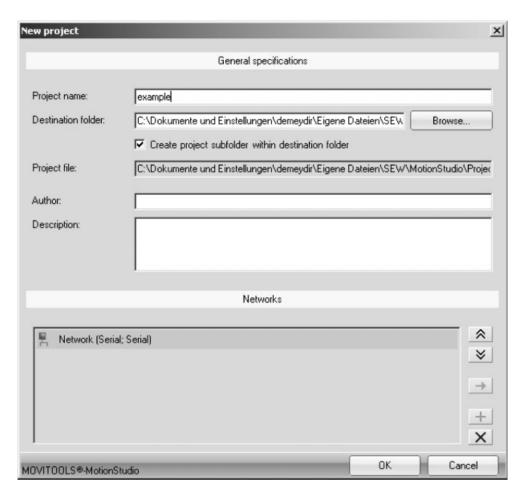

942646923

2. Enter a name and save directory for the new project. Press OK. This will open the main screen.

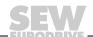

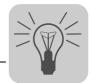

#### 7.3.3 Step 2: Configuring communication channel(s)

The following section describes the procedure for configuring a serial communication channel.

You can configure other communication channels in the same way. The step-by-step instructions below will guide you through this procedure:

- Configuring communication settings via SBus (see page 66)
- Configuring communication settings for ETHERNET (see page 69)
- Configuring communication settings via PROFIBUS (see page 78)
- Configuring communication settings via S7-MPI (see page 82)

### Configuring serial communication

You must have a serial connection between your PC and the units you want to configure. You can establish one, for example, using the USB11A interface adapter.

Proceed as follows to configure serial communication:

1. Press the button [Configure communication plugs] [1] located in the toolbar.

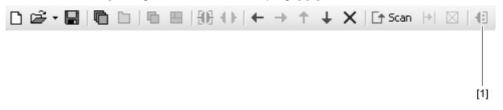

1133341835

This will open the "Configure communication plugs" window.

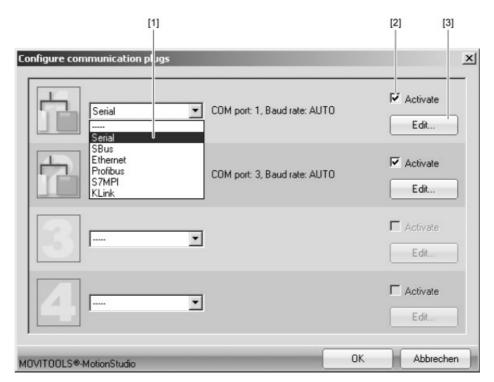

946942987

From the list [1], select "Serial" as the communication type.
 In the example, "Serial" is activated as the communication type for the first communication channel [2].

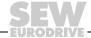

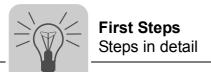

3. Press the [Edit] button [3] on the right side of the "Configure communication plugs" window.

This will display the settings for the "serial" communication type.

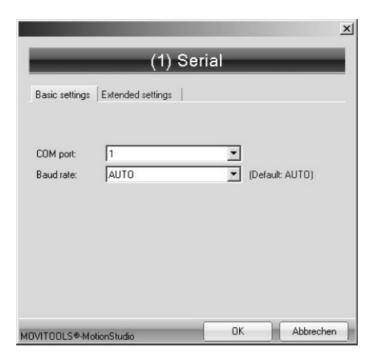

946948747

4. It might be necessary to change the preset parameters on the tab pages [Basic settings] and [Extended settings]. When doing so, refer to the detailed description of the parameters (see page 65).

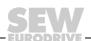

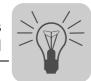

Removing a communication channel

Select the menu items [Network] / [Communication plugs].
 This will open the "Configure communication plugs" window.

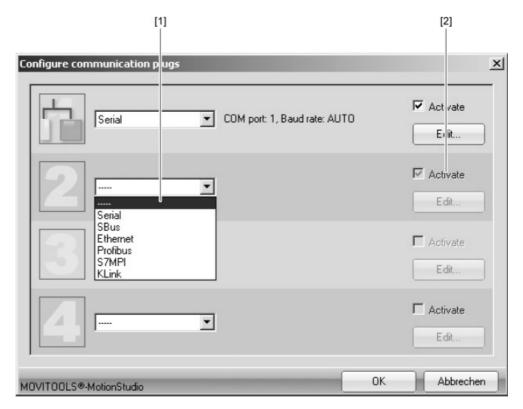

947106315

2. From the list [1], select "---" to remove the current communication channel.

This will gray out the "Activate" control field [2] on the right side of the window.

#### 7.3.4 Step 3: Scanning the network (unit scan)

Proceed as follows to scan the network (unit scan):

1. Press the [Start network scan] button [1] found in the toolbar (see page 30).

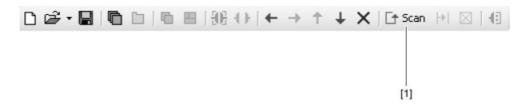

1132720523

Then, your computer will recognize all units that are physically connected and accessible online.

2. If the scan does not run correctly, change the communication settings for the SEW Communication Server (see page 60).

#### 7.3.5 Step 4: Project planning for units (using project management)

Proceed as follows to plan projects for units using project management:

- 1. Before you start project planning for units, become familiar with project management (see page 45):
- 2. Know which units you would like to configure.
  - Configuring new units (see page 51)
  - Configuring existing units in the network (see page 55)

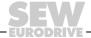

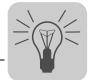

#### 7.3.6 Step 5: Configuring units using tools

#### Prerequisite

You can use tools to configure units in either the offline or online mode. As an example, this section describes the procedure using the "parameter tree" tool. You will know how to change unit parameters online and, also, how to save the modified unit parameters within project management. This is a prerequisite for editing the unit parameters in the offline mode, if required.

## Changing unit parameters online

Proceed as follows to change unit parameters online:

- 1. Select the online mode.
- 2. Select the unit you want to configure. You can perform this activity in any view.
- 3. Right-click to open the context menu and display the tools for configuring the unit.

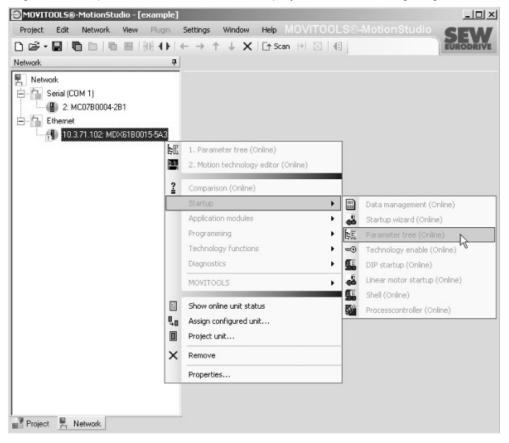

942650891

The example shows the context menu with the tools for a MOVIDRIVE<sup>®</sup> unit. The communication mode is set to "online" and the unit is scanned in the network view (step 3).

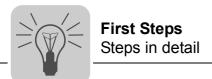

4. Select a tool (see page 88) (e.g. the parameter tree) to configure the unit.

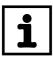

#### NOTE

Make sure that all changes are directly transferred to the unit in the online mode.

Saving unit parameters in project management

Proceed as follows to save unit parameters in the project management:

- 1. Select the unit you changed online.
- 2. Transfer the unit parameters to the working memory. In the context menu, select the command [Manage unit] / [Parameter upload].

You will then see a mini symbol, informing you that the unit parameters in the working memory have been changed since the last save.

3. Save your project.

Then you will see the following status:

- The asterisk following the project name in the title bar disappears.
- The mini symbol disappears.

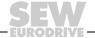

#### 8 Managing Projects

#### 8.1 Overview

#### 8.1.1 Purpose of project management

Project management gives you the possibility to structure the units in such a way that they map the function in your machine/system. You can structure the units independent of the communication link.

#### 8.1.2 Advantages of project management

- Structuring the units according to the function in your machine/system
- · Storing data in an organized manner
- · Configuring a machine/system in the offline mode
- Easily comparing data of the units that are physically connected and accessible online with data of the configured units
- · Using the same (configured) units with different communication links

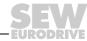

# Managing Projects Overview

#### 8.1.3 Project directories and file storage

MOVITOOLS MotionStudio<sup>®</sup> creates a directory structure for every project. This structure stores the following files.

- Files containing all parameters and configuration data of the units
- Files containing information from both views (see page 32)

The following figure shows you the directory structure and the corresponding image of the units in the project view. A high-bay warehouse was configured as an example.

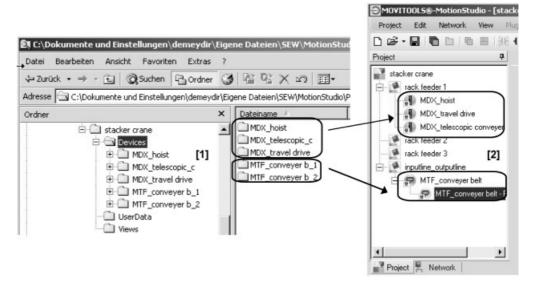

937679371

| Position | Description                                          |
|----------|------------------------------------------------------|
| [1]      | Directory structure from the Internet Explorer view  |
| [2]      | Units in the project view of MOVITOOLS® MotionStudio |

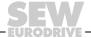

#### 8.1.4 Managed objects

Project management manages the following three data objects for each unit:

- A. Basic data on the unit:
  - Signature
  - Unit type (e.g. MOVIDRIVE<sup>®</sup>)
  - Firmware
- B. Unit parameter
- C. Communication link for the unit:
  - Medium (e.g. SBus)
  - Unit address

#### 8.1.5 Synchronizing a project

The "Synchronize project" function combines the functions "parameter download" and "parameter upload".

Use the "Synchronize project" function after updating firmware or replacing units.

The unit parameters will be transferred from the parameter file to the unit that can be accessed online (parameter download). Next, all information is transferred from the unit that can be accessed online back to the parameter file (parameter upload).

Uploading a parameter makes sure that the information stored in the unit is also recognized by the project through the new firmware.

# Managing Projects Managing unit parameters (phases)

#### 8.2 Managing unit parameters (phases)

Before starting the following process, make sure that the configured units are also physically connected and available online.

The figure illustrates the phases in which the project management of  $MOVITOOLS^{\circledR}$  MotionStudio manages the unit parameters.

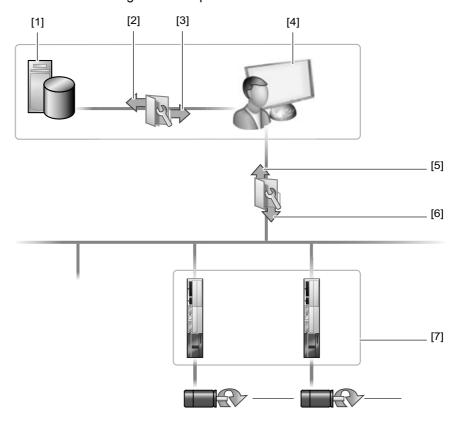

1193496587

| Phase | Designation | Description                                                                                                    |  |
|-------|-------------|----------------------------------------------------------------------------------------------------|--|
| 1     | Load        | For every unit [7] that you configure, MOVITOOLS® MotionStudio creates a parameter file based on the standard parameters for this unit type. MOVITOOLS® MotionStudio stores this parameter file on the hard disk [1] in the project directory. When you open the project, MOVITOOLS® MotionStudio loads [3] the unit parameters from the parameter file onto the hard disk. The content of this parameter file is transferred by MOVITOOLS® MotionStudio to the working memory [4]. |  |
| 2     | Upload      | Changes made using online tools affect <b>ONLY</b> the unit.  By uploading [5], you can transfer the changes to the working memory [4].                                                                                                    |  |
| 3     | Download    | Changes made using offline tools affect <b>ONLY</b> the working memory [4].  • By downloading [6], you can transfer the changes to the unit.                                                                                                    |  |
| 4     | Save        | The change to the working memory [4] compared to the parameter file is displayed by a mini symbol.  • Save your project [2].  Result: Your changes are continuously saved in the parameter files of the modified units. The mini symbol disappears.                                                                                                    |  |

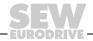

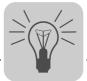

#### 8.3 Meaning of the symbols on the units

#### 8.3.1 Overview

The mini symbols indicate the node status. The figure shows the different types of mini symbols:

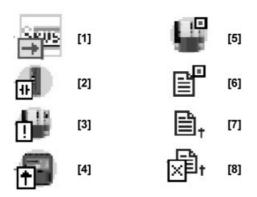

328534923

#### 8.3.2 Meaning of the mini symbols (node status)

The following table shows the mini symbol, the view in which the symbol appears, and node status they represent.

You will also receive a recommendation on how to proceed, independent of the node status.

| Mini symbol | View                           | Node status                                                                                                    | Recommendation on how to proceed                                                                                                    |
|-------------|--------------------------------|----------------------------------------------------------------------------------------------------|----------------------------------------------------------------------------------------------------|
| [1]         | Network view                   | Unit scan active: Indicates that the unit under this media node is currently being scanned.                                                                                                    | Wait until the unit scan is complete.                                                                                                    |
| [2]         | Project view                   | No communication link available: This indicates that the unit was configured but is not yet available in the current network.                                                                                                    | If you need a communication link for your task, follow the instructions described in section "Step 2: Add configured units to the network" (see page 53).  Result: The mini symbol disappears. |
| [3]         | Network view                   | Node is not configured: This indicates that the unit is available in the current network but is not yet configured.                                                                                                    | If you need to configure a node for your task, follow the instructions described in section "Configuring existing units in the network" (see page 55).     Result: The mini symbol disappears. |
| [4]         | Network view                   | Several communication links available:     This indicates that the unit can be accessed through several communication channels.     The mini symbol appears for the unit which is NOT configured as the "standard communication link".                                                                    | If you need to change the standard communication link, do so in the context menu under [Set as standard communication link].                                                                   |
| [5]         | Project view /<br>Network view | Unit parameters have been changed: This indicates that the unit parameters in the working memory are different from the content of the parameter files stored on the hard disk. The reasons for this are as follows:  You changed your project offline since you last saved. You uploaded the parameters. | Save your project.     Result: The mini symbol disappears.                                                                                                    |
| [6]         | Project view                   | Unit-independent parameter file has been changed: This indicates that the unit parameters in the working memory are different from the content of the parameter files stored on the hard disk. The reason for this is the following:  You changed your parameter file offline since you last saved.       | Save your project.     Result: The mini symbol disappears.                                                                                                    |

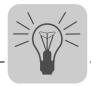

## Managing Projects Meaning of the symbols on the units

| Mini symbol | View         | Node status                                                                                                    | Recommendation on how to proceed                                                                                                    |
|-------------|--------------|----------------------------------------------------------------------------------------------------|----------------------------------------------------------------------------------------------------|
| [7]         | Project view | Unit-independent parameter file included as link: This indicates that you have included the parameter file as a link in the project.                           | Important: In this case, the program does not create a copy of the parameter file in the project. This means that you overwrite the original file (in the original directory) when you change the parameter file. |
| [8]         | Project view | Unit-independent parameter file not found:     This indicates that the parameter file included in the link was not found at the location that was referred to. | Make sure that the original file has not been deleted or moved.                                                                                                    |

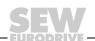

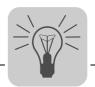

#### 9.1 Configuring units

#### 9.1.1 Configuring new units

Step 1: Add new units to the project view Proceed as follows to configure new units:

- 1. Switch to the project view using the "Project view" tab.
- 2. Use structure nodes to arrange a logical structure that represents your system.
- 3. Add a new unit. Select the [New unit] command in the context menu.

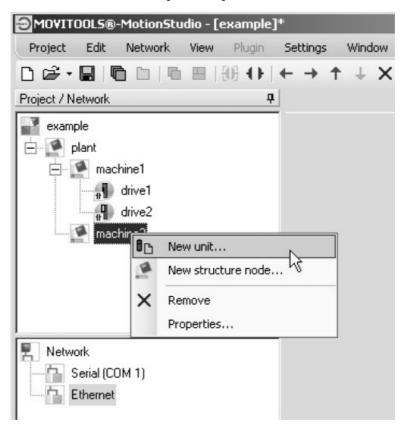

945503627

This opens the "Create new unit" wizard.

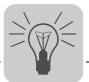

#### **Working with Units and Parameter Files** Configuring units

4. Click the "Configure a unit offline" button.

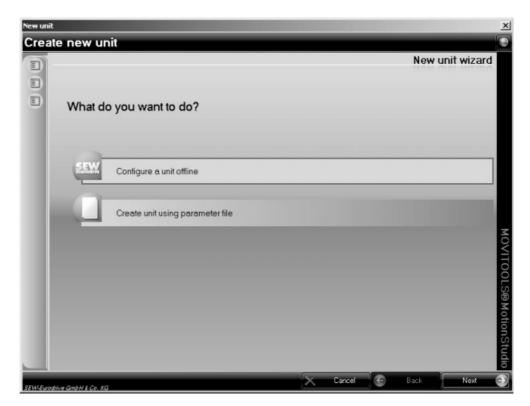

945512587

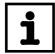

#### **NOTE**

If you have already configured units and would like to transfer the parameter files for these units to the new project, proceed as follows:

- Click the [Create unit using parameter file] button.
- 5. Follow the wizard instructions.

The new unit is then added under the configured structure node. The configured unit does not yet have a communication link in the network. This is displayed by a mini symbol.

6. Perform the following steps to add the configured unit to the network.

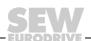

## Working with Units and Parameter Files Configuring units

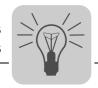

Step 2: Add the configured unit to the network

Proceed as follows to add the configured unit to the network:

- 1. Switch on both views. Select [View] / [Views] / [Combine Views].
- 2. Drag the configured unit from the project view into a media node in the network view (drag and drop).

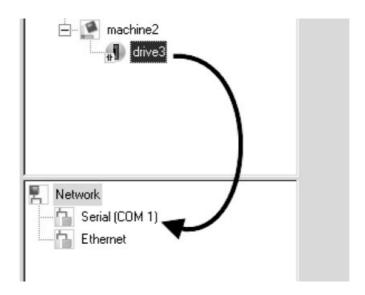

945516043

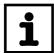

#### NOTE

There is also another way to perform this step.

- Select the affected media nodes (e.g. serial) in the network view.
- In the context menu, select the [Add configured unit] command.
- 3. Assign a valid address in the network to the newly configured unit.

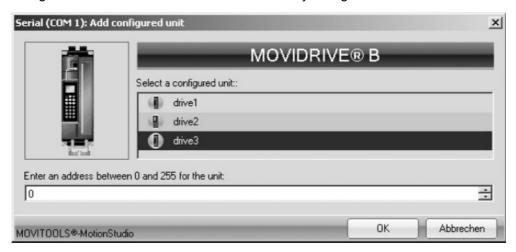

946595723

The configured unit will now have a communication link in the network. For this reason, the mini symbol on the unit node disappears in the project view.

4. Install the configured units in the network.

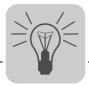

## Working with Units and Parameter Files Configuring units

Step 3: Transfer parameters modified offline to the unit

Proceed as follows to transfer the parameters modified online to the unit:

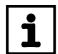

#### NOTE

Observe the following if you modified parameters offline:

The modified parameters are now active **ONLY** in the working memory of MOVITOOLS<sup>®</sup> MotionStudio.

- 1. Save your project to permanently save the modified parameters in the parameter file. Then you will see the following status:
  - The asterisk following the project name in the title bar disappears.
  - The mini symbol disappears.
- 2. Select the unit.
- 3. Transfer the parameters you modified offline to the installed unit. In the context menu, select the command [Manage unit] / [Parameter download].

The parameter file is then transferred to the installed unit.

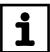

#### NOTE

If you would like to transfer the parameter files from **ALL** or several units, proceed as follows:

- · Select the corresponding node in the project view:
  - · Project node for all units
  - · Structure node (under project node) for all units it contains
- Transfer the parameter files you modified offline to the unit. In the context menu, select the command [Download all parameter files].

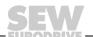

## Working with Units and Parameter Files Configuring units

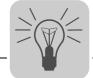

#### 9.1.2 Configuring existing units in the network

Proceed as follows to configure existing units in the network:

- 1. Switch to the network view using the "Network view" tab.
- 2. Perform a unit scan.

This will display all units that are physically connected and accessible online.

- 3. Select the unit you want to configure.
- 4. Drag the scanned unit from the network view into project view (drag and drop) or select the [Project unit] command from the context menu.

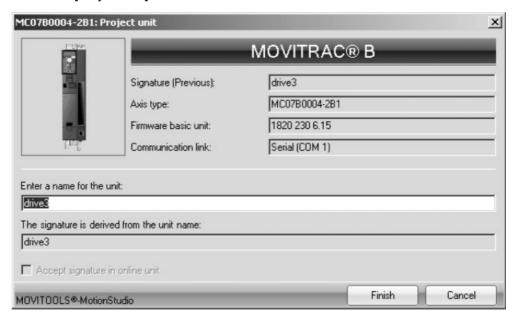

946603147

This opens the "Project unit" window.

5. Use the name (signature) of the unit that is accessible online.

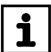

#### **NOTE**

Proceed as follows if you do **NOT** want to transfer the name (signature) from the unit that is available online.

- Enter a new signature.
- Activate the "Accept signature in online unit" control field.

Make sure that the unit can be clearly identified for future use.

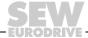

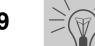

#### **Working with Units and Parameter Files** Configuring units

#### 6. Press [Finish].

Then the parameter is transferred from the unit, which can be accessed online, to the working memory.

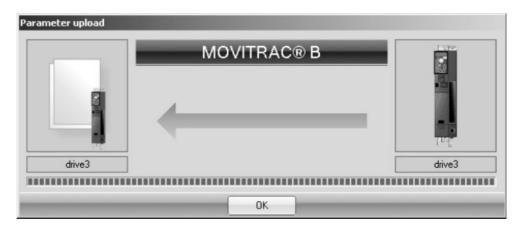

946774923

#### 7. Press [OK].

The mini symbol on the unit node will then disappear in the network view.

#### 8. Save your project.

The parameter is then transferred from the working memory to the parameter file where it is permanently saved.

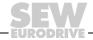

Editing the unit-independent parameter file (offline)

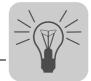

#### 9.2 Editing the unit-independent parameter file (offline)

Proceed as follows to edit a unit-independent parameter file:

- 1. Open an existing project using [Project] / [Open] or create a new project with [Project] / [New].
- 2. Proceed as described in section "Creating a project and network" (see page 38).
- 3. Select the structure node [1].

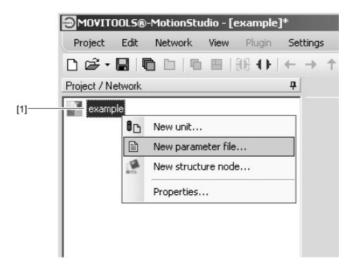

946779147

- 4. In the context menu, select the [New parameter file] command. This opens the "New parameter file" window.
- 5. Press the [Browse] button.

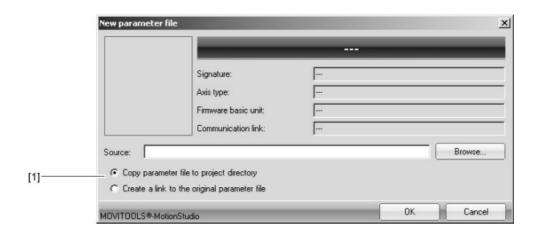

946938379

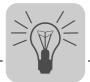

Editing the unit-independent parameter file (offline)

- 6. Change the file type for the unit selection in the dropdown menu, if necessary.
- 7. Select your parameter file and the following option [1]:
  - · Copy parameter file to project directory (default setting) or
  - · Create a link to the original parameter file
- 8. Press [OK].

This will copy the selected parameter file to the project directory or create a link to the original parameter file.

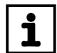

#### NOTE

The tools for editing the parameter file are offline tools.

- · Switch to offline mode.
- 9. Select the parameter file you would like to edit and, from the context menu, the tool you wish to use.

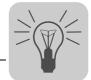

#### 9.3 Using data management to transfer parameter files

#### 9.3.1 Overview

Using data management, you can transfer an entire parameter set.

There are two ways in which you can transfer the parameter set:

Transfer an existing parameter file to a unit available online
 Or transfer all parameters of a unit available online to a parameter file

#### 9.3.2 Using data management

The following steps illustrate how you can use data management to transfer an existing parameter file to a unit available online.

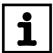

#### NOTE

If you use data management, you are responsible for organizing the file storage.

- Transfer the parameter sets within the project management, as far as is possible.
- 1. Select the "online" communication mode.
- 2. Select the unit.
- 3. In the context menu, select the command [Startup] / [Data management].
- 4. Select the parameter file.
- Transfer the parameter file to the unit by pressing the [Download] button.This will display information in the status window about the progress of the data transfer.

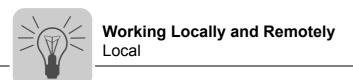

#### 10 Working Locally and Remotely

#### 10.1 Local

#### 10.1.1 Setting up communication for the SEW Communication Server (SECOS)

Proceed as follows to set up communication for the SEW Communication Server (SECOS):

- 1. Select the menu item [Settings] / [Options].
- 2. Press the [Communication] button.
- 3. Determine the communication for the SEW Communication Server. Refer to the following table:

| Communication setting                  | Description                                                                                                    | Note                                                          |
|----------------------------------------|----------------------------------------------------------------------------------------------------|---------------------------------------------------------------|
| Scan range level 1                     | The unit is scanned up to this highest address.                                                                                                    | By entering values here, you can limit the scan range and     |
| Scan range level 2                     | The unit is scanned up to this hierarchy level within the network.                                                                                                    | thereby shorten the length of time it takes to scan the unit. |
| Communication timeout                  | Waiting time in [ms] that the client waits for a reply from the server after it has made a request  Client = MOVITOOLS® MotionStudio  Server = SEW Communication Server                                           | Default setting: 5000 ms                                      |
| Automatic baud rate detection (serial) | If, under [Network] / [Communication plugs] / [Serial], you have set "AUTO", the units are scanned in succession with both baud rates. The unit scan begins with the baud rate that you set under starting value. | Set the starting value for automatic baud rate detection.     |

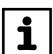

#### **NOTE**

Make sure that the communication timeout for the SEW Communication Server is set higher than the timeout for the communication channel (e.g. Ethernet timeout).

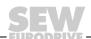

#### Working Locally and Remotely

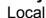

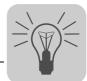

#### 10.1.2 Setting up the cyclic availability test

In the default setting, the cyclic availability test does not run automatically. If you activate the cyclic availability test, the units are permanently triggered. If for any reason the communication to a unit is broken, you will be notified. The color of the affected unit node changes from green to red.

Proceed as follows to set up the cyclic availability test.

- 1. Select the menu item [Settings] / [Options].
- 2. Press the [Online mode] button.
- 3. Set up the cyclic availability test for the SEW Communication Server. Refer to the following table:

| Communication setting    | Description                  | Note                                                                                                    |
|--------------------------|------------------------------|----------------------------------------------------------------------------------------------------|
| Cyclic availability test | Execute automatically        | All network units are cyclically scanned if they are still available.  Default setting for the request interval: 100 ms |
|                          | Do not execute automatically | The cyclic availability test is switched off (default setting).                                                         |

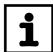

#### **NOTE**

The shorter the time interval you choose for the cyclic availability test, the more you increase the bus load.

#### 10.2 Remote

#### 10.2.1 Setting up communication settings for remote operation

Remote operation allows several clients to direct queries to a server. The clients need to have MOVITOOLS® MotionStudio installed to use this feature. Only the SEW Communication Server needs to be installed on the server.

To be able to use remote operation, you must make communication settings on the server and client.

#### 10.2.2 Step 1: Set up communication on the server

Proceed as follows to set up communication on the server:

1. Launch the SEW Communication Server.

You can do this by double-clicking the icon on the task bar.

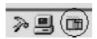

201137931

- 2. Enter "default" as the password.
- 3. Determine which clients are allowed access. Open the tap page [Options] / [Settings] / [Remote Access].

You have the following options:

- · Allow all clients access
- Allow certain clients access
- 4. If only certain clients are allowed access, enter the IP addresses by opening the context menu in the free field and selecting the command [Add station].
- 5. Allow the available communication types to be displayed. You can do so by selecting [Tools] / [Plug configuration].

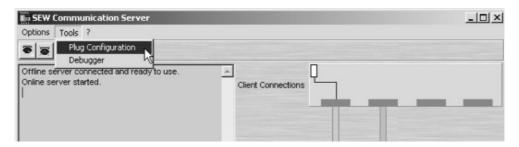

1035890699

Then a window will open that contains the available communication types.

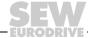

## Working Locally and Remotely Remote

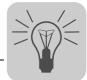

6. Use the mouse to drag a communication type (Ethernet in this example) [1] to a free communication channel [2] (drag and drop).

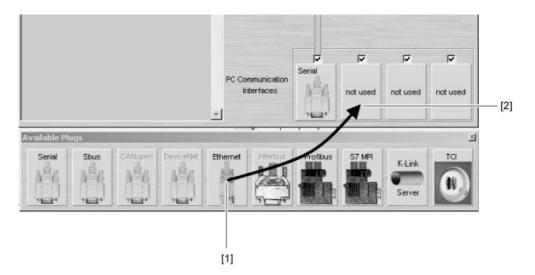

947193739

This will open a window that contains the input fields for the parameters.

- 7. Change the parameters that are entered if necessary. When doing so, refer to the detailed description of the parameters:
  - Serial (RS-232, RS-485) (see page 65)
  - SBus (see page 68)
  - ETHERNET (see page 72)
  - PROFIBUS DP/DPV1 (see page 81)
  - S7-MPI (see page 85)

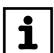

#### NOTE

Note the following information if you are working locally after remote operation:

Any change to the communication settings in  $MOVITOOLS^{\circledR}$  MotionStudio (locally) overwrites the communication settings that you made in the SEW Communication Server for remote operation.

• Check the communication settings in the SEW Communication Server before you switch from local operation to remote operation.

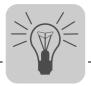

## Working Locally and Remotely Remote

#### Notes on settings in MOVITOOLS® MotionStudio

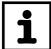

#### NOTE

If you close MOVITOOLS<sup>®</sup> MotionStudio, the SEW Communication Server also shuts down (default setting). As a result, clients will not be able to establish a connection to the server or will lose their existing connection.

Proceed as follows if you want the SEW Communication Server to stay open when you close MOVITOOLS<sup>®</sup> MotionStudio:

• Deactivate the control field "Always exit with MOVITOOLS® MotionStudio" in the menu under [Settings] / [Options] / [Other].

#### 10.2.3 Step 2: Set up communication on the client

Proceed as follows to set up communication on the client:

- 1. Select [Network] / [Remote operation] from the menu bar.
- 2. Select "Connect remote".
- 3. Enter the IP address [1] of the PC on which the SEW Communication Server is installed.

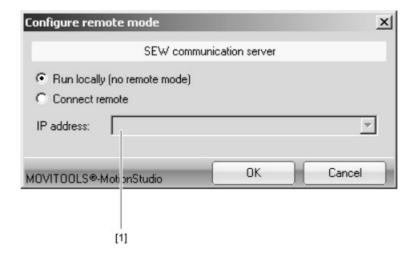

947199115

4. Press OK.

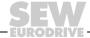

#### **Communication Channels in Detail**

Serial (RS-232, RS-485)

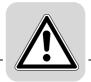

#### 11 Communication Channels in Detail

#### 11.1 Serial (RS-232, RS-485)

#### 11.1.1 Serial parameters

The following table describes the [basic setting] for the serial (RS-232, RS-485) communication channel:

| Parameter | Description                                                                                                    | Note                                                                                                    |
|-----------|----------------------------------------------------------------------------------------------------|----------------------------------------------------------------------------------------------------|
| COM Port  | Serial port connected to the interface adapter                                                                         | <ul> <li>If there is no value entered here, the SEW Communication Server uses the first available port.</li> <li>A USB interface adapter is indicated by the addition of "(USB)".</li> </ul>                                                                                                    |
| Baud rate | Transmission speed with which the connected PC communicates with the unit in the network via the communication channel | Possible values:     9.6 kBit/s     57.6 kBit/s     AUTO (default setting)                                                                                                    |
|           |                                                                                                    | <ul> <li>Find the correct value for the connected unit in the documentation.</li> <li>If you set "AUTO", the units are scanned with both baud rates in succession.</li> <li>Set the starting value for automatic baud rate detection under [Settings] / [Options] / [Communication].</li> </ul> |

The following table describes the [Extended setting] for the serial (RS-232, RS-485) communication channel:

| Parameter           | Description                                                                                     | Note                                                                                                    |
|---------------------|-------------------------------------------------------------------------------------------------|----------------------------------------------------------------------------------------------------|
| Parameter telegrams | Telegram with a single parameter                                                                | -                                                                                                    |
| Multibyte telegrams | Telegram with several parameters                                                                | -                                                                                                    |
| Timeout             | Waiting time in [ms] that the master waits for a reply from a slave after it has sent a request | Default setting: 100 ms     (350 ms)     Increase the value as     required if a delay in     communication is causing     malfunctions. |
| Retries             | Number of request retries after the timeout is exceeded                                         | Default setting: 3                                                                                                    |

## **Communication Channels in Detail** SBus

#### 11.2 SBus

#### 11.2.1 Configuring communication settings via SBus

You need an SBus connection between your PC and the units you want to configure. You can use a USB-CAN interface to make this possible.

Proceed as follows to configure SBus communication:

1. Press the button [Configure communication plugs] [1] located in the toolbar.

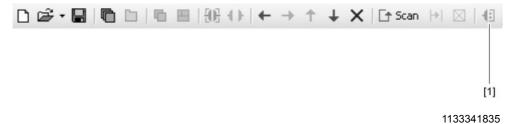

This will open the "Configure communication plugs" window.

2. From the list [1], select "SBus" as the communication type.

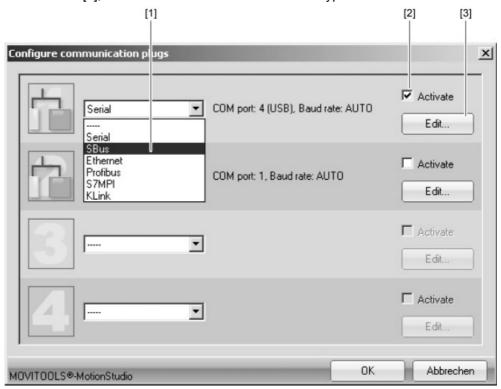

1166386443

In the example, "SBus" is activated as the communication type for the first communication channel [2].

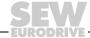

#### **Communication Channels in Detail**

SBus

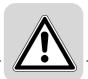

3. Press the [Edit] button [3] on the right side of the "Configure communication plugs" window.

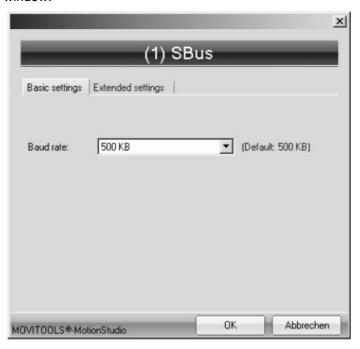

1166386443

This will display the settings for the "SBus" communication type.

4. It might be necessary to change the preset parameters on the tab pages [Basic settings] and [Extended settings]. When doing so, refer to the detailed description of the parameters (see page 68).

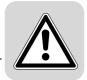

## **Communication Channels in Detail** SBus

#### 11.2.2 Parameters for SBus

The following table describes the [basic setting] for the SBus communication channel:

| Parameter | Description                                                                                                    | Note                                                                                                    |
|-----------|----------------------------------------------------------------------------------------------------|----------------------------------------------------------------------------------------------------|
| Baud rate | Transmission speed with which the connected PC communicates with the unit in the network via the communication channel | Possible values: 125 kbaud 250 kbaud 500 kbaud (default setting) 1 Mbaud                                                                                                    |
|           |                                                                                                    | The correct value depends on the total cable length of your network. You can find this value for the connected unit in the documentation. All connected units must have the same baud rate. |

The following table describes the [Extended setting] for the SBus communication channel:

| Parameter           | Description                                                                                     | Note                                                                                                    |
|---------------------|-------------------------------------------------------------------------------------------------|----------------------------------------------------------------------------------------------------|
| Parameter telegrams | Telegram with a single parameter                                                                | -                                                                                                    |
| Multibyte telegrams | Telegram with several parameters                                                                | -                                                                                                    |
| Timeout             | Waiting time in [ms] that the master waits for a reply from a slave after it has sent a request | Default setting: 100 ms     (350 ms)     Increase the value as     required if a delay in     communication is causing     malfunctions. |
| Retries             | Number of request retries after the timeout is exceeded                                         | Default setting: 3                                                                                                    |

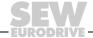

#### **Communication Channels in Detail ETHERNET**

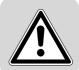

#### 11.3 ETHERNET

#### 11.3.1 Configuring communication via ETHERNET

Proceed as follows to configure a communication channel for the ETHERNET:

1. Press the button [Configure communication plugs] [1] located in the toolbar.

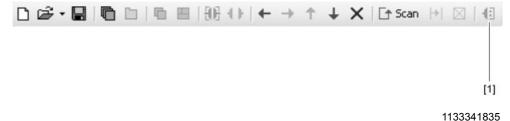

This will open the "Configure communication plugs" window.

2. From the list [1], select "ETHERNET" as the communication type.

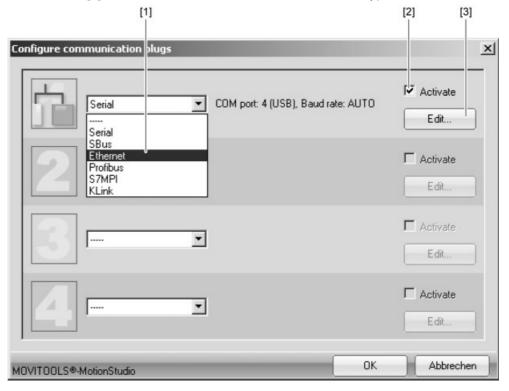

1144381323

In the example, "ETHERNET" is activated as the communication type for the first communication channel [2].

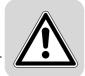

## **Communication Channels in Detail** ETHERNET

- 3. Press the [Edit] button [3] in the right section of the window.
  - This will display the settings for the "ETHERNET" communication type.
- 4. Set up the protocol. Select one of the following buttons:
  - SMLP settings
  - · EtherCAT settings
- 5. Set up the parameters. Follow the instructions described in the section "Setting parameters".

## Setting up the protocol

Proceed as follows to set up a protocol for communicating via ETHERNET:

- 1. Select the menu items [Network] / [Communication plugs].
- 2. Select the "Ethernet" communication channel.
- 3. Press the [Edit] button.
- 4. Set up the protocol. Select one of the following buttons:
  - SMLP settings
  - · EtherCAT settings

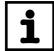

#### **NOTE**

**SMLP** stands for **S**imple **M**OVI**L**INK<sup>®</sup> **P**rotocol. It is the unit protocol from SEW-EURODRIVE.

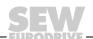

## Communication Channels in Detail ETHERNET

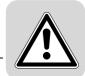

Setting parameters

Proceed as follows to set up parameters for communicating via ETHERNET:

1. Change the parameters that are entered if necessary. When doing so, refer to the detailed description of the parameters (see page 72).

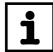

#### **NOTE**

During a unit scan, the system recognizes only units that are in the same (local) network segment as the PC that is running MOVITOOLS® MotionStudio.

- If you have units that are OUTSIDE the local network segment, add the IP addresses of these units to the list of SMLP servers.
- 2. Add an IP address by opening the context menu and selecting [Add IP address] [1].

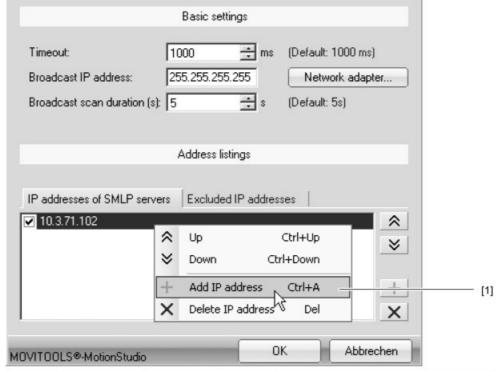

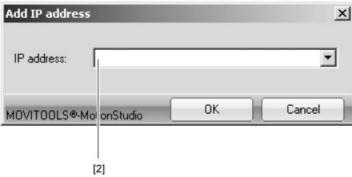

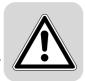

## **Communication Channels in Detail** ETHERNET

#### 11.3.2 Parameters for EtherCAT and SMLP

Parameters for EtherCAT The following table describes the parameters for EtherCAT:

| Parameter                  | Description                                                                                        | Note                                                                                                    |
|----------------------------|----------------------------------------------------------------------------------------------------|----------------------------------------------------------------------------------------------------|
| Timeout                    | Waiting time in [ms] that the client waits for a reply from the server after it has made a request | Default setting: 1000 ms     Increase the value as required if a delay in communication is causing malfunctions.                 |
| Scan range of:             | Start address for the EtherCAT scan range                                                          | By entering values here, you can limit the EtherCAT scan range and thereby shorten the length of time it takes to scan the unit. |
| Scan range up to:          | Stop address for the EtherCAT scan range                                                           |                                                                                                    |
| IP address EtherCAT master | IP address for the EtherCAT master                                                                 | -                                                                                                    |

Parameters for SMLP The following table describes the parameters for SMLP:

| Parameter                | Description                                                                                                    | Note                                                                                                    |
|--------------------------|----------------------------------------------------------------------------------------------------|----------------------------------------------------------------------------------------------------|
| Timeout                  | Waiting time in [ms] that the client waits for a reply from the server after it has made a request                                        | Default setting: 1000 ms     Increase the value as     required if a delay in     communication is causing     malfunctions.                                                                                                    |
| Broadcast IP address     | IP addresses of the local network segment <b>within</b> which the unit scan is carried out                                                | In the default setting, the unit scan retrieves units that are in the local network segment only.                                                                                                    |
| SMLP server IP addresses | IP address of the SMLP server or of other units that are to be included in the unit scan but are <b>outside</b> the local network segment | Enter the IP address of the SIMATIC S7 control here, if you are operating an indirect ETHERNET to PROFIBUS communication via SIMATIC S7.     Enter the IP address of units that are to be included in the unit scan but are outside the local network segment. |

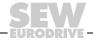

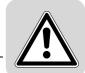

### 11.3.3 Direct communication

Overview

The figure shows the network with direct communication via ETHERNET:

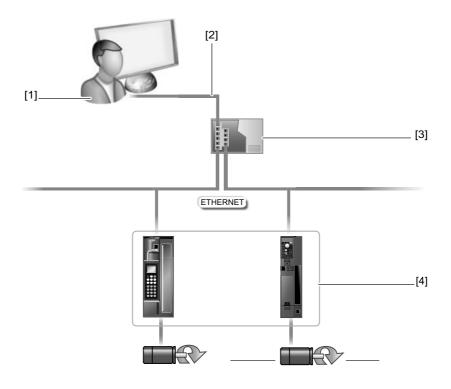

1193501835

- [1] PC with ETHERNET TCP/IP interface
- [2] ETHERNET TCP/IP connection
- [3] Switch
- [4] Units (examples) with ETHERNET interfaces

**Function** 

Parameter requests from MOVITOOLS<sup>®</sup> MotionStudio are transferred from a PC [1] with an ETHERNET TCP/IP interface to a switch [3] via the ETHERNET [2].

The parameter requests are then passed directly on to the ETHERNET interface of the units [4] from the switch [3].

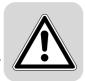

### 11.3.4 Indirect ETHERNET to PROFIBUS communication via SIMATIC S7

### **Prerequisites**

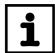

### Note

If you run and configure an ETHERNET connection to SIMATIC S7 in your network, you need additional hardware and software from Siemens.

 Note the prerequisites regarding license rights for additional Siemens software products.

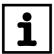

### **Note**

The following steps describe only how you can configure the ETHERNET connection to SIMATIC S7 in  $MOVITOOLS^{\circledR}$  MotionStudio.

• **First** make all the required settings in the project planning software. Refer to the Siemens documentation and the "MOVITOOLS® – Connection to SIMATIC S7 via ETHERNET" manual for help.

#### Overview

The figure shows the network with indirect (lower-level) ETHERNET to PROFIBUS communication via SIMATIC S7:

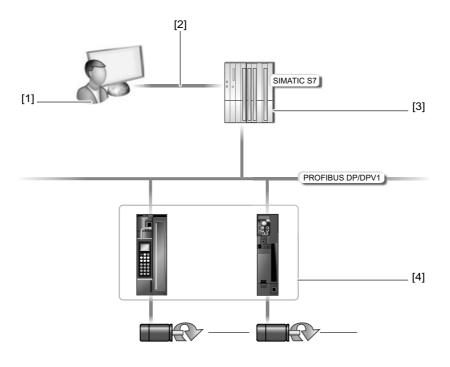

1194115467

- [1] PC with ETHERNET TCP/IP interface
- [2] ETHERNET TCP/IP connection
- [3] SIMATIC S7 with "SMLP Server" function module
- [4] Units (examples) with PROFIBUS interfaces

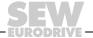

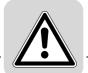

**Function** 

Parameter requests from MOVITOOLS  $^{\circledR}$  MotionStudio are transferred from a PC [1] to a SIMATIC S7 [3] using ETHERNET TCP/IP interface via ETHERNET [2].

The SEW function module "SMLP Server" directs these parameter requests to the units via the lower-level PROFIBUS DP/DPV1. The SIMATIC S7 acts as a gateway from ETHERNET TCP/IP to PROFIBUS. The units [4] are PROFIBUS stations.

### 11.3.5 Communication with EtherCAT

Overview

The figure shows the network with communication using EtherCAT:

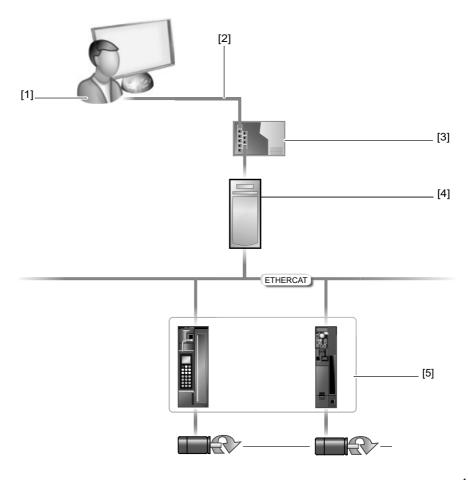

1194147211

- [1] PC with ETHERNET TCP/IP interface
- [2] ETHERNET TCP/IP connection
- [3] Switch
- [4] PC with TwinCAT control, EtherCAT master and engineering interface
- [5] Units (examples) with EtherCAT interfaces

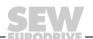

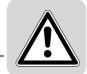

**Function** 

Parameter requests from MOVITOOLS  $^{\circledR}$  MotionStudio are transferred from a PC [1] with an ETHERNET TCP/IP interface to a switch [3] via the ETHERNET [2].

Parameter requests are transferred from the switch [3] to the EtherCAT interfaces in the units [5] via a PC [4] with TwinCAT control and EtherCAT master.

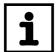

### **NOTE**

### **Engineering interface**

You may not use non-assigned ETHERNET interfaces on units with EtherCAT interfaces for engineering.

· Use only the TwinCAT control interface intended for engineering.

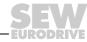

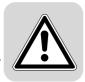

### 11.4 PROFIBUS DP/DPV1

### 11.4.1 Configuring communication settings via PROFIBUS

### Prerequisites

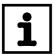

#### Note

If you run and configure PROFIBUS stations in your network, you need additional hardware and software from Siemens.

 Note the prerequisites regarding license rights for additional Siemens software products.

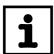

### Note

The following steps describe only how you can configure PROFIBUS communication in MOVITOOLS® MotionStudio.

 First make all the required settings in the project planning software. Refer to the Siemens documentation and the "DFP21B PROFIBUS DP-V1 fieldbus interface" manual for help.

Configuring a communication channel via PROFIBUS

Proceed as follows to configure a communication via PROFIBUS:

- Make sure that all the required settings have been made in the project planning software
- 2. Start MOVITOOLS<sup>®</sup> MotionStudio and create a project following the instructions described in the section "First Steps".
- 3. Press the button [Configure communication plugs] [1] located in the toolbar.

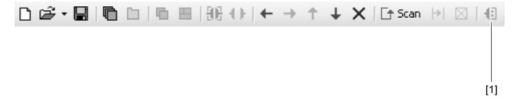

1133341835

This will open the "Configure communication plugs" window.

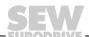

4. From the list [1], select "PROFIBUS" as the communication type.

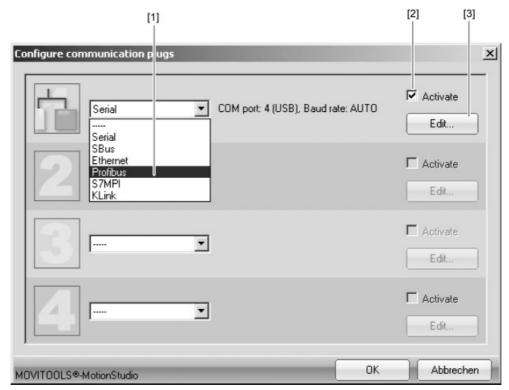

1143173387

In the example, "PROFIBUS" is activated as the communication type for the first communication channel [2].

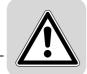

5. Press the [Edit] button [3] in the right section of the window.

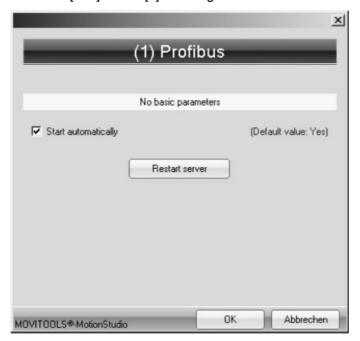

946948747

- 6. Select the "Start automatically" control field if you want to launch the PROFIBUS server every time the SEW Communication Server is started.
- 7. Click the [Restart server] button to start the PROFIBUS server.
  WINDOWS displays the activated PROFIBUS server using the following ICON in the status bar:

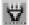

1152040843

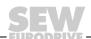

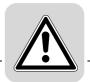

### 11.4.2 Parameters for PROFIBUS DP/DPV1

The following table describes the parameters for the PROFIBUS DP/DPV1 communication channel:

| Parameter       | Description                                                                                                    | Note                                                        |
|-----------------|----------------------------------------------------------------------------------------------------|-------------------------------------------------------------|
| PROFIBUS server | Select the "Start automatically"<br>control field if you want to launch<br>the PROFIBUS server every time<br>the SEW Communication Server<br>is started. | The WINDOWS status bar displays the active PROFIBUS server. |

### 11.4.3 Communication via C2 master

Overview

The figure shows the network with a direct PROFIBUS communication via C2 master:

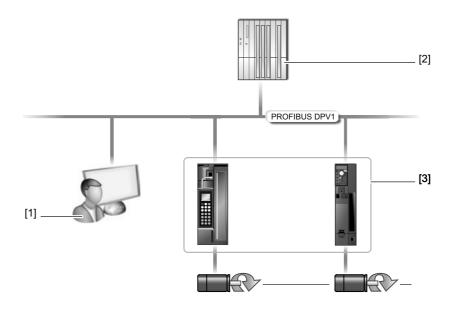

1194109707

- [1] PC with PROFIBUS card (C2 master)
- [2] C1 master
- [3] Units (examples) with PROFIBUS interfaces that are DPV1-capable

**Function** 

Parameter requests from MOVITOOLS® MotionStudio are transferred from a PC [1] to the PROFIBUS interfaces in the units [3] via the PROFIBUS.

In this case, SIMATIC S7 [2] does not perform any routing. The connected PC is equipped with additional hardware (PROFIBUS card) so that it can act as a PROFIBUS station (C2 master).

### 11.5 S7-MPI

### 11.5.1 Configuring communication settings via S7-MPI

### Prerequisites

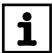

### Note

If you run and configure S7-MPI stations in your network, you need additional hardware and software from Siemens.

 Note the prerequisites regarding license rights for additional Siemens software products.

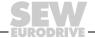

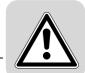

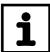

### **Note**

The following steps describe only how you can configure S7-MPI communication in  $\mathsf{MOVITOOLS}^{\texttt{\$}}$  MotionStudio.

First make all the required settings in the project planning software. Refer to the Siemens documentation and the "MOVITOOLS® – Connection to SIMATIC S7 via S7-MPI interface" manual for help.

Configuring communication channel via S7-MPI

Proceed as follows to configure a communication via S7-MPI:

- 1. Make sure that all the required settings have been made in the project planning software.
- 2. Start MOVITOOLS<sup>®</sup> MotionStudio and create a project following the instructions described in the section "First Steps".
- 3. Press the button [Configure communication plugs] [1] located in the toolbar.

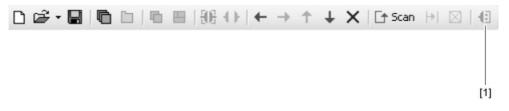

1133341835

This will open the "Configure communication plugs" window.

4. From the list [1], select "S7MPI" as the communication type.

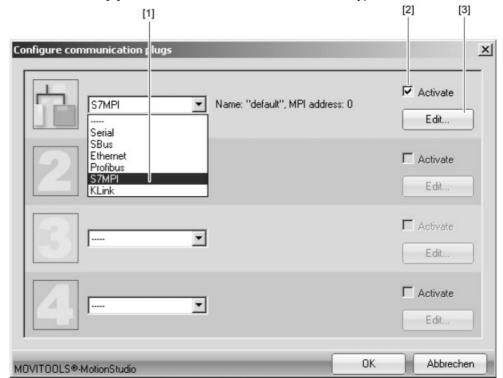

1157987211

In the example, "S7-MPI" is activated as the communication type for the first communication channel [2].

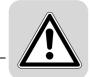

5. Press the [Edit] button [3] in the right section of the window.

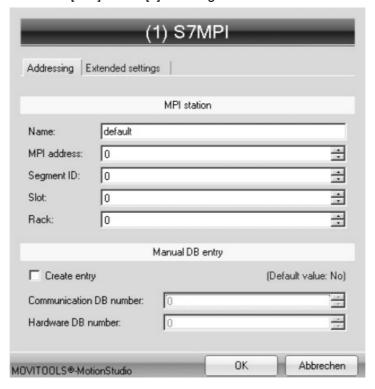

1157991179

This will display the settings for the "S7-MPI" communication type.

6. It might be necessary to change the preset parameters on the tab pages [Addressing] and [Extended settings]. When doing so, refer to the detailed description of the parameters (see page 85).

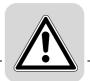

Parameters for S7-MPI

The following table describes the [basic setting] for the S7-MPI communication channel:

| Parameter               | Description                                                                                                    | Note                                                                                                    |
|-------------------------|----------------------------------------------------------------------------------------------------|----------------------------------------------------------------------------------------------------|
| Name                    | Name of the S7-MPI station                                                                                                    | If you communicate with several stations, you can give the stations self-explanatory names to help you differentiate between them. |
| MPI address             | S7 MPI address for the SIMATIC S7                                                                                                    | _                                                                                                    |
| Segment ID              | Segment ID for the SIMATIC S7                                                                                                    | Default setting: 0                                                                                                    |
| Slot                    | Number of the slot in the component rack, where the SIMATIC S7 CPU installs the S7-MPI interface                                         | If required, count the modules to determine the number.                                                                            |
| Rack                    | Number of component rack                                                                                                    | Default setting: 0                                                                                                    |
| Manual DB entry         | Select "Create entry" if you want to manually enter the numbers of the communication data block (CDB) and the hardware data block (HDB). | If you enter the numbers manually, only these are taken into account in the unit scan.                                             |
| Communication DB number | Number of the communication data block (CDB)                                                                                             |                                                                                                    |
| Hardware DB number      | Number of the hardware data block (HDB)                                                                                                  |                                                                                                    |

The following table describes the [Extended setting] for the S7-MPI communication channel:

| Parameter           | Description                                                                                     | Note                                                                                                    |
|---------------------|-------------------------------------------------------------------------------------------------|----------------------------------------------------------------------------------------------------|
| Parameter telegrams | Telegram with a single parameter                                                                | -                                                                                                    |
| Multibyte telegrams | Telegram with several parameters                                                                | -                                                                                                    |
| Timeout             | Waiting time in [ms] that the master waits for a reply from a slave after it has sent a request | Default setting: 1000 ms (3000 ms) Increase the value as required if a delay in communication is causing malfunctions. |
| Retries             | Number of request retries after the timeout is exceeded                                         | Default setting: 3                                                                                                    |

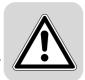

### 11.5.2 Parameters for S7-MPI

The following table describes the [basic setting] for the S7-MPI communication channel:

| Parameter               | Description                                                                                                    | Note                                                                                                    |
|-------------------------|----------------------------------------------------------------------------------------------------|----------------------------------------------------------------------------------------------------|
| Name                    | Name of the S7-MPI station                                                                                                    | If you communicate with several stations, you can give the stations self-explanatory names to help you differentiate between them. |
| MPI address             | S7 MPI address for the SIMATIC S7                                                                                                    | -                                                                                                    |
| Segment ID              | Segment ID for the SIMATIC S7                                                                                                    | Default setting: 0                                                                                                    |
| Slot                    | Number of the slot in the component rack, where the SIMATIC S7 CPU installs the S7-MPI interface                                         | If required, count the modules to determine the number.                                                                            |
| Rack                    | Number of component rack                                                                                                    | Default setting: 0                                                                                                    |
| Manual DB entry         | Select "Create entry" if you want to manually enter the numbers of the communication data block (CDB) and the hardware data block (HDB). | If you enter the numbers manually, only these are taken into account in the unit scan.                                             |
| Communication DB number | Number of the communication data block (CDB)                                                                                             |                                                                                                    |
| Hardware DB number      | Number of the hardware data block (HDB)                                                                                                  |                                                                                                    |

The following table describes the [Extended setting] for the S7-MPI communication channel:

| Parameter           | Description                                                                                     | Note                                                                                                    |
|---------------------|-------------------------------------------------------------------------------------------------|----------------------------------------------------------------------------------------------------|
| Parameter telegrams | Telegram with a single parameter                                                                | _                                                                                                    |
| Multibyte telegrams | Telegram with several parameters                                                                | _                                                                                                    |
| Timeout             | Waiting time in [ms] that the master waits for a reply from a slave after it has sent a request | Default setting: 1000 ms (3000 ms) Increase the value as required if a delay in communication is causing malfunctions. |
| Retries             | Number of request retries after the timeout is exceeded                                         | Default setting: 3                                                                                                    |

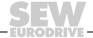

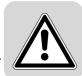

### 11.5.3 Indirect S7-MPI to PROFIBUS communication via SIMATIC S7

Overview

The figure shows the network with indirect S7-MPI to PROFIBUS communication via SIMATIC S7:

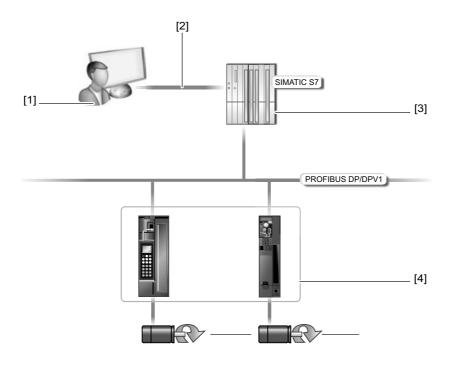

212186123

- [1] PC with S7-MPI interface
- [2] S7-MPI connection
- [3] SIMATIC S7 with the  $FC\_MoviTools$  function
- [4] Units with PROFIBUS interfaces

**Function** 

Parameter requests from MOVITOOLS® MotionStudio are passed on from a PC [1] with an S7-MPI interface to SIMATIC S7 [3] via the S7-MPI connection [2].

The SEW FC\_MoviTools function directs the parameter request to the PROFIBUS interfaces in the units via the PROFIBUS. The SIMATIC S7 acts as a gateway from S7-MPI to PROFIBUS. The units are PROFIBUS stations.

# Configuring Units Using Tools Functions and tools

### 12 Configuring Units Using Tools

### 12.1 Functions and tools

Every function that you can perform with the MOVITOOLS  $^{\circledR}$  MotionStudio software package has a corresponding tool. The tools are provided in the context menu, and depend on the unit.

The following table shows which functions are assigned to which tool.

The technology functions are cross-functional.

| Function                      | Tool                                                                                                    |                                     |
|-------------------------------|----------------------------------------------------------------------------------------------------|-------------------------------------|
| Startup                       | Startup wizard (see page 89)     Manual operation (see page 96)                                                                                      | Technology Editors<br>(see page 99) |
| 1084565131                    |                                                                                                    |                                     |
| Parameter setting             | <ul> <li>Parameter tree (see page 90)</li> <li>PDO Editor (see page 95)</li> <li>Shell (see page 97)</li> <li>Gateway configurator</li> </ul>        |                                     |
| 1084561419                    |                                                                                                    |                                     |
| Diagnostics and visualization | <ul> <li>Application Builder (see page 97)</li> <li>Bus monitor (see page 98)</li> <li>Scope (see page 97)</li> <li>Status (see page 101)</li> </ul> |                                     |
| 1084828555                    |                                                                                                    |                                     |
| Programming                   | Programming tools (see page 100)                                                                                                    |                                     |
| 1084568843                    |                                                                                                    |                                     |

### 12.2 Displaying supported unit types

Proceed as follows to display the supported unit types:

- 1. Select [Help] / [Installed components] from the menu.
- Select the appropriate tool in the "Plug-ins" category.
   In the upper right corner of the window, you will then see a list of unit types that are supported by these tools.

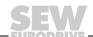

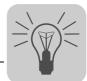

### 12.3 Tools in detail

### 12.3.1 Startup wizard

Description of the Startup wizard

The following table describes this tool and shows which unit types are supported:

| Tool           | Description                                                                                                    | Supported unit types                                 |
|----------------|----------------------------------------------------------------------------------------------------|------------------------------------------------------|
| Startup wizard | Used to adjust the unit to the motors and encoders that are connected     Used for optimizing the current, speed and position controller     Use of the tools varies according to the unit type. | See "Displaying supported unit types" (see page 88). |

### Starting up the units (online)

Proceed as follows to start up the units (online):

- 1. Switch to the network view.
- 2. Press the [Switch to online mode] button [1].

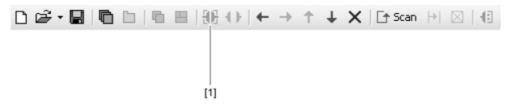

1184030219

- 3. Select the unit you want to startup.
- 4. Open the context menu and select the command [Startup] / [Startup]. Then, the Startup wizard opens.
- 5. Follow the instructions of the Startup wizard and then load the startup data onto your unit.

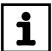

### **NOTE**

- For detailed information about the unit parameters, refer to parameter list for the unit.
- For detailed information about using the Startup wizard, refer to MOVITOOLS<sup>®</sup> MotionStudio online help.

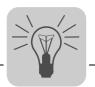

### 12.3.2 Parameter tree

Description of the parameter tree

The following table describes this tool and shows which unit types are supported:

| Tool           | Description                                                                                                    | Supported unit types                                 |
|----------------|----------------------------------------------------------------------------------------------------|------------------------------------------------------|
| Parameter tree | The parameter tree is a view. All unit parameters are grouped into folders in this view. You can open the folders and read/change individual unit parameters (see page 92). Using either the context menu or toolbar, you can manage the unit parameters as follows:  Comparing unit parameters (see page 93) Searching for unit parameters Creating and printing unit parameter documents (see page 93) Grouping unit parameters into a new parameter tree (see page 94) to create individual views | See "Displaying supported unit types" (see page 88). |

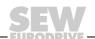

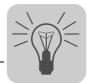

### Parameter tree toolbar

The following figure shows the toolbar for managing unit parameters:

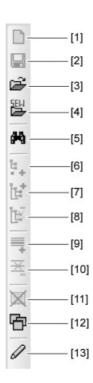

947211531

| Position | Interface name               | Function                                     |
|----------|------------------------------|----------------------------------------------|
| [1]      | New tree                     | Creates a new tree                           |
| [2]      | Save parameter tree          | Saves an individually created parameter tree |
| [3]      | Open parameter tree          | Opens an individually created parameter tree |
| [4]      | Open standard parameter tree | Opens a SEW standard parameter tree          |
| [5]      | Search                       | Searches the parameter tree                  |
| [6]      | Add empty tree               | Adds an empty tree                           |
| [7]      | Add node                     | Adds an empty node                           |
| [8]      | Delete node                  | Deletes a node                               |
| [9]      | Add line                     | Adds lines                                   |
| [10]     | Delete line                  | Delete lines                                 |
| [11]     | Close all windows            | Closes all windows                           |
| [12]     | Show window                  | Displays all windows                         |
| [13]     | Edit mode                    | Switches to edit mode                        |

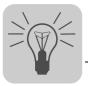

Reading/changing unit parameters

Proceed as follows to read/change unit parameters:

- 1. Switch to a view (project view or network view).
- 2. Select the communication mode:
  - Press the [Switch to online mode] button [1] if you would like to read or change parameters directly on the **unit**.
  - Press the [Switch to offline mode] button [2] if you would like to read or change parameters in the project.

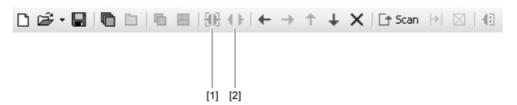

1134457227

- 3. Select the unit you want to configure.
- 4. Open the context menu and select the [Parameter tree] command.

  Then, the "Parameter tree" view opens on the right section of the screen.
- 5. Expand the "Parameter tree" up to the node you require.

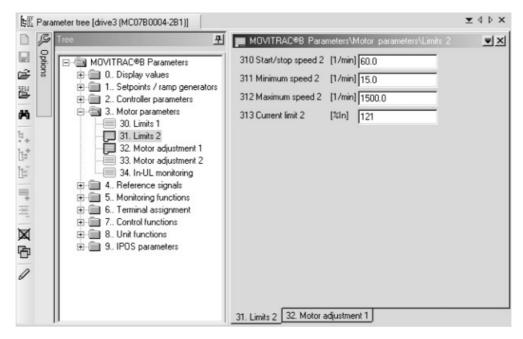

947217163

- 6. Double click to display a particular group of unit parameters.
- 7. Press the enter key to finalize any changes you make to numerical values in the input fields.

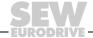

Tools in detail

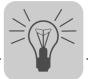

### Comparing unit parameters

Proceed as follows to compare unit parameters:

- 1. Open the context menu in the "Parameter tree" view.
- 2. Select the [Compare] command.
- 3. For "Source 2", choose one of the following types:
  - File (a backup file, for example)
  - Online
  - · Project data
- 4. Press the [Compare] button.

The parameters from "Source 2" are then compared with the unit parameters. Any parameter differences are listed.

Creating and printing unit parameter documents

Proceed as follows to create and print unit parameter documents:

1. Open the context menu in the "Parameter tree" view.

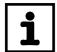

### **NOTE**

If you want to document particular unit parameters, select the corresponding node.

- 2. Select the [Create document] command.
- 3. Enter a name for the HTML file. Press OK.
- 4. Choose one of the following options:
  - Document complete parameter tree
  - Document unit parameters of the selected node
  - · Document unit parameters of the current window

The unit parameters are then displayed as an HTML file in a browser window, which you can then print.

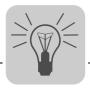

Grouping unit parameters into a new parameter tree

When you open the parameter tree, you have the SEW standard parameter tree as the view for your unit parameters.

MOVITOOLS<sup>®</sup> MotionStudio allows you to create your own parameter tree. Having your own tree is helpful if you frequently use certain unit parameters and would like them grouped together. Once you have created and saved a parameter tree, you can always use the respective unit type to open it.

Proceed as follows to group unit parameters into a new parameter tree.

- 1. Open the context menu in the "Parameter tree" view or use the toolbar (see page 91).
- 2. Press the [Edit mode] button.
- 3. Specify the tree structure of the new parameter tree. Use the following commands to do so:
  - [Add empty tree]
  - [Add tree]
  - [Add standard tree]
  - [Add node]
- 4. Drag your required unit parameters into the newly created tree structure (drag and drop).
- 5. Open the context menu to save the new parameter tree. Select the [Save as] command.
- 6. Enter a name for the backup file. Press OK.

The newly arranged unit parameters are saved with their values as individual parameters.

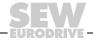

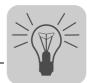

### 12.3.3 PDO Editor

Description of the PDO Editor

The following table describes this tool and shows which unit types are supported:

| Tool                                       | Description                                                                                                    | Supported unit types  |
|--------------------------------------------|----------------------------------------------------------------------------------------------------|-----------------------|
| Process Data Object Editor<br>(PDO Editor) | Used for setting parameters of input/output terminals on the servo inverter Used for configuring process data graphically Used to set parameters for the MOVIAXIS® Function Control Blocks (FCBs) | MOVIAXIS <sup>®</sup> |

Using the PDO Editor

> For detailed information about parameter setting, refer to the "MOVIAXIS® MS Multi-Axis Servo Inverter" project planning manual.

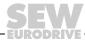

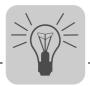

Tools in detail

### 12.3.4 Manual operation

Description of manual operation

The following table describes the tool and shows the units that are supported:

| Tool             | Description                                    | Supported units                                      |
|------------------|------------------------------------------------|------------------------------------------------------|
| Manual operation | Used to manually control the unit from your PC | See "Displaying supported unit types" (see page 88). |

### Using manual operation

Proceed as follows to use the units in the manual operation mode:

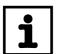

### **NOTE**

You can only run manual operation using the serial interface.

MOVIGEAR® units are the only exception. For these units, you can also run manual operation using SBus.

- 1. Switch to online mode.
- 2. Select the unit you want to control from your PC.
- 3. Open the context menu and select the [Manual operation] command. This opens the "New project" window.
- 4. Activate manual operation by clicking the [Activate manual operation] button
- 5. Enter a setpoint for the speed. When doing so, take into account the desired operating mode (right/left).
- 6. Select one of the following operating modes:
  - · Rapid speed
  - · Creep speed
  - Variable
- 7. Begin manual operation by pressing [Start].

In the right section of the window, the actual values for the following parameters are displayed:

- Status
- · Binary inputs and outputs
- Speed
- Output current

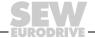

Tools in detail

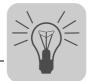

### 12.3.5 Scope

Description of scope

The following table describes this tool and shows which unit types are supported:

| Tool  | Description                                                                                | Supported unit types                                 |
|-------|--------------------------------------------------------------------------------------------|------------------------------------------------------|
| Scope | Used to run diagnostics on process values by recording in real time (oscilloscope program) | See "Displaying supported unit types" (see page 88). |

Using Scope

For detailed information about using Scope, refer to the "SEW-SCOPE® Operating Instructions" manual.

### 12.3.6 Application Builder

Description of the Application Builder

The following table describes this tool and shows which unit types are supported:

| Tool                | Description                                                                                                    | Supported unit types    |
|---------------------|----------------------------------------------------------------------------------------------------|-------------------------|
| Application Builder | Editor for creating the following applications:  User-specific visualizations Application-specific diagnostics | Supported for all units |

Using the Application Builder For detailed information about using the Application Builder, refer to online help, which you can call in the tool.

### 12.3.7 Shell

Description of the Shell

The following table describes this tool and shows which unit types are supported:

| Tool  | Description                                                                                           | Supported unit types                                 |
|-------|----------------------------------------------------------------------------------------------------|------------------------------------------------------|
| Shell | Higher-level tool that contains the following functions on one interface:  Parameter setting  Startup | See "Displaying supported unit types" (see page 88). |

### Using the Shell

Proceed as follows to use the Shell:

- 1. Select the unit for which you want to run the Shell.
- 2. Start the **Shell** from the context menu using the [Shell] command.
- 3. Select the required function.

For detailed information about the unit parameters, refer to online help, which you can call in the Shell.

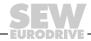

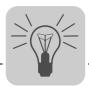

### 12.3.8 Bus monitor

Description of Bus Monitor The following table describes this tool and shows which unit types are supported:

| Tool        | Description                                                                                                    | Supported unit types                                                   |
|-------------|----------------------------------------------------------------------------------------------------|------------------------------------------------------------------------|
| Bus monitor | Tool for running diagnostics on the communication between the field bus and the unit (monitor mode) Tool for specifying setpoints for the unit independently from the controller (control mode) A prerequisite for the tool is a serial communication between your PC and the unit. | Supported for all units for which you run diagnostics using MOVITOOLS® |

Using Bus Monitor

For detailed information about using Bus Monitor, refer to online help, which you can call in the tool.

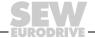

Tools in detail

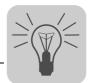

### 12.3.9 Technology Editors

Description of the technology editors

The following table describes the tools and shows which unit types are supported:

| Tool                                  | Description                                                                                                    | Supported unit types                                                 |
|---------------------------------------|----------------------------------------------------------------------------------------------------|----------------------------------------------------------------------|
| Motion technology editor              | Editor with the following functions:     Startup     Parameter setting     Control     Technology functions visualization                     | Supported for MOVIAXIS <sup>®</sup> and MOVIDRIVE <sup>®</sup> units |
|                                       | Technology functions (applications) for MOVIAXIS®:  Electronic gear unit  Electronic cam  Touch probe  Result control  Virtual encoder        |                                                                      |
|                                       | Technology functions (applications) for MOVIDRIVE®:  Internal synchronous operation  Electronic cam  MOVIDRIVE® application modules           |                                                                      |
| Single-axis positioning for MOVIAXIS® | Editor with the following functions:     Startup     Parameter setting     Control     Visualizing of a single-axis positioning for MOVIAXIS® |                                                                      |

### Using technology editors

Proceed as follows to use the technology editors:

- 1. Select the unit for which you want to run a technology editor.
- 2. Start the tool from the context menu using the [Technology Editors] command.
- 3. Follow the wizard instructions.

For detailed information about technology functions (applications) and using the motion technology editor, refer to the following documents:

- The "MOVIAXIS<sup>®</sup> MX Multi-Axis Servo Inverter Technology Editor for Single-Axis Positioning" manual
- The application manuals for MOVIDRIVE® units and online help, which you can call in the tool

Tools in detail

### 12.3.10 Programming tools

Programming experience

For users who wish to program the IPOS $^{\circledR}$  Positioning and Sequence Control System using MOVITOOLS $^{\circledR}$  MotionStudio, familiarity with programming languages C or Assembler is required.

For users who wish to program the MOVI-PLC® controller using MOVITOOLS® Motion-Studio, familiarity with programming languages as defined in IEC 61131-3 is required.

Description of the PLC Editor

The following table describes this tool and shows which unit types are supported:

| Tool       | Description                                                                                                    | Supported unit types                                                                                                    |
|------------|----------------------------------------------------------------------------------------------------|----------------------------------------------------------------------------------------------------|
| PLC Editor | The PLC-Editor is an IEC 61131-3- compliant programming editor with comprehensive libraries com- prising: Function modules Technology functions | Supported in combination with the following units for MOVI-PLC®:  • MOVIDRIVE® B  • MOVITRAC® B  • MOVIAXIS®  • MOVIFIT® |

Using the PLC Editor

For detailed information about PLC programming and using the PLC Editor, refer to the following documents:

- The "MOVI-PLC Programming in the PLC Editor" system manual
- · Online help, which you can call in the tool

Description of the IPOS® Assembler and Compiler

The following table describes this tool and shows which unit types are supported:

| Tool            | Description                                               | Supported unit types                                 |
|-----------------|-----------------------------------------------------------|------------------------------------------------------|
| IPOS® Assembler | Tool for IPOS <sup>®</sup> programming in assembler       | Supported for all units you program using MOVITOOLS® |
| IPOS® Compiler  | Tool for editing and compiling IPOS <sup>®</sup> programs |                                                      |

Using the IPOS<sup>®</sup> Assembler and Compiler For detailed information about IPOS® programming and using the tools, refer to the following documents:

- "IPOS<sup>Plus®</sup> Positioning and Sequence Control System" manual
- · Online help, which you can call in the tool

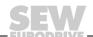

Tools in detail

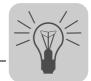

### 12.3.11 Status

Status description

The following table describes this tool and shows which unit types are supported:

| Tool   | Description                                                                                                    | Supported unit types    |
|--------|----------------------------------------------------------------------------------------------------|-------------------------|
| Status | The status gives you a simple diagnostics method. The status also gives you the following information about the unit: Address of the station Bus used for communication by the station Unit name Unit signature Unit status (enable, etc.) | Supported for all units |

### Displaying the status

Proceed as follows to display the status:

- 1. Switch to online mode.
- 2. Select the unit, the status of which you want to find out.

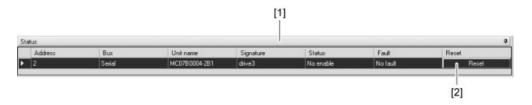

951675915

 Open the context menu and select the [Display online unit status] command, or use the mouse to drag the unit into the "Online unit status" area [1] (drag and drop).
 The status information for the unit is then displayed.

### Resetting a unit

In the "online unit status" area [1] next to the status information for the unit, there is a button [2] for you to reset the unit.

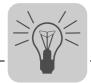

Removing the unit from the online unit status area

Proceed as follows to remove the unit from the online unit status area:

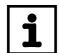

### NOTE

Too many units in the "Online unit status" area increase the bus load.

- If you need to, remove units from the "online unit status" area.
- 1. Select the unit you want to remove.
- 2. Open the context menu and select the command [Remove] or [Remove all].

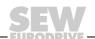

### 13 Address List

| Germany                             |                                                                  |                                                                                                    |                                                                                                   |
|-------------------------------------|------------------------------------------------------------------|----------------------------------------------------------------------------------------------------|---------------------------------------------------------------------------------------------------|
| Headquarters<br>Production<br>Sales | Bruchsal                                                         | SEW-EURODRIVE GmbH & Co KG<br>Ernst-Blickle-Straße 42<br>D-76646 Bruchsal<br>P.O. Box<br>Postfach 3023 • D-76642 Bruchsal | Tel. +49 7251 75-0<br>Fax +49 7251 75-1970<br>http://www.sew-eurodrive.de<br>sew@sew-eurodrive.de |
| Service<br>Competence<br>Center     | Central                                                          | SEW-EURODRIVE GmbH & Co KG<br>Ernst-Blickle-Straße 1<br>D-76676 Graben-Neudorf                                            | Tel. +49 7251 75-1710<br>Fax +49 7251 75-1711<br>sc-mitte@sew-eurodrive.de                        |
|                                     | North                                                            | SEW-EURODRIVE GmbH & Co KG<br>Alte Ricklinger Straße 40-42<br>D-30823 Garbsen (near Hannover)                             | Tel. +49 5137 8798-30<br>Fax +49 5137 8798-55<br>sc-nord@sew-eurodrive.de                         |
|                                     | East                                                             | SEW-EURODRIVE GmbH & Co KG<br>Dänkritzer Weg 1<br>D-08393 Meerane (near Zwickau)                                          | Tel. +49 3764 7606-0<br>Fax +49 3764 7606-30<br>sc-ost@sew-eurodrive.de                           |
|                                     | South                                                            | SEW-EURODRIVE GmbH & Co KG<br>Domagkstraße 5<br>D-85551 Kirchheim (near München)                                          | Tel. +49 89 909552-10<br>Fax +49 89 909552-50<br>sc-sued@sew-eurodrive.de                         |
|                                     | West                                                             | SEW-EURODRIVE GmbH & Co KG<br>Siemensstraße 1<br>D-40764 Langenfeld (near Düsseldorf)                                     | Tel. +49 2173 8507-30<br>Fax +49 2173 8507-55<br>sc-west@sew-eurodrive.de                         |
|                                     | Electronics                                                      | SEW-EURODRIVE GmbH & Co KG<br>Ernst-Blickle-Straße 42<br>D-76646 Bruchsal                                                 | Tel. +49 7251 75-1780<br>Fax +49 7251 75-1769<br>sc-elektronik@sew-eurodrive.de                   |
|                                     | Drive Service H                                                  | Hotline / 24 Hour Service                                                                                                 | +49 180 5 SEWHELP<br>+49 180 5 7394357                                                            |
|                                     | Additional addresses for service in Germany provided on request! |                                                                                                    |                                                                                                   |

| France                         |                 |                                                                                                    |                                                                                              |
|--------------------------------|-----------------|----------------------------------------------------------------------------------------------------|----------------------------------------------------------------------------------------------|
| Production<br>Sales<br>Service | Haguenau        | SEW-USOCOME<br>48-54, route de Soufflenheim<br>B. P. 20185<br>F-67506 Haguenau Cedex                      | Tel. +33 3 88 73 67 00<br>Fax +33 3 88 73 66 00<br>http://www.usocome.com<br>sew@usocome.com |
| Production                     | Forbach         | SEW-EUROCOME<br>Zone Industrielle<br>Technopôle Forbach Sud<br>B. P. 30269<br>F-57604 Forbach Cedex       | Tel. +33 3 87 29 38 00                                                                       |
| Assembly<br>Sales<br>Service   | Bordeaux        | SEW-USOCOME<br>Parc d'activités de Magellan<br>62, avenue de Magellan - B. P. 182<br>F-33607 Pessac Cedex | Tel. +33 5 57 26 39 00<br>Fax +33 5 57 26 39 09                                              |
|                                | Lyon            | SEW-USOCOME<br>Parc d'Affaires Roosevelt<br>Rue Jacques Tati<br>F-69120 Vaulx en Velin                    | Tel. +33 4 72 15 37 00<br>Fax +33 4 72 15 37 15                                              |
|                                | Paris           | SEW-USOCOME<br>Zone industrielle<br>2, rue Denis Papin<br>F-77390 Verneuil l'Etang                        | Tel. +33 1 64 42 40 80<br>Fax +33 1 64 42 40 88                                              |
|                                | Additional addr | esses for service in France provided on request                                                           | !!                                                                                           |

| Algeria |       |                                                                              |                                                                     |
|---------|-------|------------------------------------------------------------------------------|---------------------------------------------------------------------|
| Sales   | Alger | Réducom<br>16, rue des Frères Zaghnoun<br>Bellevue El-Harrach<br>16200 Alger | Tel. +213 21 8222-84<br>Fax +213 21 8222-84<br>reducom_sew@yahoo.fr |

| Argentina                    |              |                                                                                                    |                                                                                                    |
|------------------------------|--------------|----------------------------------------------------------------------------------------------------|----------------------------------------------------------------------------------------------------|
| Assembly<br>Sales<br>Service | Buenos Aires | SEW EURODRIVE ARGENTINA S.A.<br>Centro Industrial Garin, Lote 35<br>Ruta Panamericana Km 37,5<br>1619 Garin | Tel. +54 3327 4572-84 Fax +54 3327 4572-21 sewar@sew-eurodrive.com.ar http://www.sew-eurodrive.com.ar |

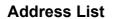

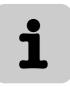

| Australia                       |                    |                                                                                                    |                                                                                                    |
|---------------------------------|--------------------|----------------------------------------------------------------------------------------------------|----------------------------------------------------------------------------------------------------|
| Assembly<br>Sales<br>Service    | Melbourne          | SEW-EURODRIVE PTY. LTD.<br>27 Beverage Drive<br>Tullamarine, Victoria 3043                                                                                       | Tel. +61 3 9933-1000<br>Fax +61 3 9933-1003<br>http://www.sew-eurodrive.com.au<br>enquires@sew-eurodrive.com.au |
|                                 | Sydney             | SEW-EURODRIVE PTY. LTD.<br>9, Sleigh Place, Wetherill Park<br>New South Wales, 2164                                                                              | Tel. +61 2 9725-9900<br>Fax +61 2 9725-9905<br>enquires@sew-eurodrive.com.au                                    |
| Austria                         |                    |                                                                                                    |                                                                                                    |
| Assembly<br>Sales<br>Service    | Wien               | SEW-EURODRIVE Ges.m.b.H.<br>Richard-Strauss-Strasse 24<br>A-1230 Wien                                                                                            | Tel. +43 1 617 55 00-0<br>Fax +43 1 617 55 00-30<br>http://sew-eurodrive.at<br>sew@sew-eurodrive.at             |
| Belarus                         |                    |                                                                                                    |                                                                                                    |
| Sales                           | Minsk              | SEW-EURODRIVE BY<br>RybalkoStr. 26<br>BY-220033 Minsk                                                                                                    | Tel.+375 (17) 298 38 50<br>Fax +375 (17) 29838 50<br>sales@sew.by                                               |
| Belgium                         |                    |                                                                                                    |                                                                                                    |
| Assembly<br>Sales<br>Service    | Brüssel            | SEW Caron-Vector S.A.<br>Avenue Eiffel 5<br>B-1300 Wavre                                                                                                    | Tel. +32 10 231-311 Fax +32 10 231-336 http://www.sew-eurodrive.be info@caron-vector.be                         |
| Service<br>Competence<br>Center | Industrial Gears   | SEW Caron-Vector S.A.<br>Rue de Parc Industriel, 31<br>BE-6900 Marche-en-Famenne                                                                                 | Tel. +32 84 219-878 Fax +32 84 219-879 http://www.sew-eurodrive.be service-wallonie@sew-eurodrive.be            |
| Brazil                          |                    |                                                                                                    |                                                                                                    |
| Production<br>Sales<br>Service  | Sao Paulo          | SEW-EURODRIVE Brasil Ltda.<br>Avenida Amâncio Gaiolli, 152 - Rodovia<br>Presidente Dutra Km 208<br>Guarulhos - 07251-250 - SP<br>SAT - SEW ATENDE - 0800 7700496 | Tel. +55 11 6489-9133<br>Fax +55 11 6480-3328<br>http://www.sew-eurodrive.com.br<br>sew@sew.com.br              |
|                                 | Additional address | es for service in Brazil provided on request!                                                                                                    |                                                                                                    |
| Bulgaria                        |                    |                                                                                                    |                                                                                                    |
| Sales                           | Sofia              | BEVER-DRIVE GmbH<br>Bogdanovetz Str.1<br>BG-1606 Sofia                                                                                                    | Tel. +359 2 9151160<br>Fax +359 2 9151166<br>bever@fastbg.net                                                   |
| Cameroon                        |                    |                                                                                                    |                                                                                                    |
| Sales                           | Douala             | Electro-Services<br>Rue Drouot Akwa<br>B.P. 2024<br>Douala                                                                                                    | Tel. +237 33 431137<br>Fax +237 33 431137                                                                       |
| Canada                          |                    |                                                                                                    |                                                                                                    |
| Assembly<br>Sales<br>Service    | Toronto            | SEW-EURODRIVE CO. OF CANADA LTD.<br>210 Walker Drive<br>Bramalea, Ontario L6T3W1                                                                                 | Tel. +1 905 791-1553<br>Fax +1 905 791-2999<br>http://www.sew-eurodrive.ca<br>marketing@sew-eurodrive.ca        |
|                                 | Vancouver          | SEW-EURODRIVE CO. OF CANADA LTD.<br>7188 Honeyman Street<br>Delta. B.C. V4G 1 E2                                                                                 | Tel. +1 604 946-5535<br>Fax +1 604 946-2513<br>marketing@sew-eurodrive.ca                                       |
|                                 | Montreal           | SEW-EURODRIVE CO. OF CANADA LTD.<br>2555 Rue Leger<br>LaSalle, Quebec H8N 2V9                                                                                    | Tel. +1 514 367-1124<br>Fax +1 514 367-3677<br>marketing@sew-eurodrive.ca                                       |
|                                 | Additional address | es for service in Canada provided on request!                                                                                                    |                                                                                                    |

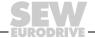

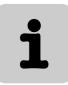

| Chile                                      |                      |                                                                                                    |                                                                                                    |
|--------------------------------------------|----------------------|----------------------------------------------------------------------------------------------------|----------------------------------------------------------------------------------------------------|
| Assembly<br>Sales<br>Service               | Santiago de<br>Chile | SEW-EURODRIVE CHILE LTDA. Las Encinas 1295 Parque Industrial Valle Grande LAMPA RCH-Santiago de Chile P.O. Box Casilla 23 Correo Quilicura - Santiago - Chile | Tel. +56 2 75770-00<br>Fax +56 2 75770-01<br>http://www.sew-eurodrive.cl<br>ventas@sew-eurodrive.cl           |
| China                                      |                      |                                                                                                    |                                                                                                    |
| Production<br>Assembly<br>Sales<br>Service | Tianjin              | SEW-EURODRIVE (Tianjin) Co., Ltd.<br>No. 46, 7th Avenue, TEDA<br>Tianjin 300457                                                                               | Tel. +86 22 25322612<br>Fax +86 22 25322611<br>info@sew-eurodrive.cn<br>http://www.sew-eurodrive.cn           |
| Assembly<br>Sales<br>Service               | Suzhou               | SEW-EURODRIVE (Suzhou) Co., Ltd.<br>333, Suhong Middle Road<br>Suzhou Industrial Park<br>Jiangsu Province, 215021                                             | Tel. +86 512 62581781<br>Fax +86 512 62581783<br>suzhou@sew-eurodrive.cn                                      |
|                                            | Guangzhou            | SEW-EURODRIVE (Guangzhou) Co., Ltd.<br>No. 9, JunDa Road<br>East Section of GETDD<br>Guangzhou 510530                                                         | Tel. +86 20 82267890<br>Fax +86 20 82267891<br>guangzhou@sew-eurodrive.cn                                     |
|                                            | Shenyang             | SEW-EURODRIVE (Shenyang) Co., Ltd.<br>10A-2, 6th Road<br>Shenyang Economic Technological<br>Development Area<br>Shenyang, 110141                              | Tel. +86 24 25382538<br>Fax +86 24 25382580<br>shenyang@sew-eurodrive.cn                                      |
|                                            | Wuhan                | SEW-EURODRIVE (Wuhan) Co., Ltd.<br>10A-2, 6th Road<br>No. 59, the 4th Quanli Road, WEDA<br>430056 Wuhan                                                       | Tel. +86 27 84478398<br>Fax +86 27 84478388                                                                   |
|                                            | Additional addres    | sses for service in China provided on request!                                                                                                    |                                                                                                    |
| Colombia                                   |                      |                                                                                                    |                                                                                                    |
| Assembly<br>Sales<br>Service               | Bogotá               | SEW-EURODRIVE COLOMBIA LTDA.<br>Calle 22 No. 132-60<br>Bodega 6, Manzana B<br>Santafé de Bogotá                                                               | Tel. +57 1 54750-50<br>Fax +57 1 54750-44<br>http://www.sew-eurodrive.com.co<br>sewcol@sew-eurodrive.com.co   |
| Croatia                                    |                      |                                                                                                    |                                                                                                    |
| Sales<br>Service                           | Zagreb               | KOMPEKS d. o. o.<br>PIT Erdödy 4 II<br>HR 10 000 Zagreb                                                                                                    | Tel. +385 1 4613-158<br>Fax +385 1 4613-158<br>kompeks@inet.hr                                                |
| Czech Republic                             |                      |                                                                                                    |                                                                                                    |
| Sales                                      | Praha                | SEW-EURODRIVE CZ S.R.O.<br>Business Centrum Praha<br>Lužná 591<br>CZ-16000 Praha 6 - Vokovice                                                                 | Tel. +420 255 709 601<br>Fax +420 220 121 237<br>http://www.sew-eurodrive.cz<br>sew@sew-eurodrive.cz          |
| Denmark                                    |                      |                                                                                                    |                                                                                                    |
| Assembly<br>Sales<br>Service               | Kopenhagen           | SEW-EURODRIVEA/S<br>Geminivej 28-30<br>DK-2670 Greve                                                                                                    | Tel. +45 43 9585-00<br>Fax +45 43 9585-09<br>http://www.sew-eurodrive.dk<br>sew@sew-eurodrive.dk              |
| Egypt                                      |                      |                                                                                                    |                                                                                                    |
| Sales<br>Service                           | Cairo                | Copam Egypt<br>for Engineering & Agencies<br>33 El Hegaz ST, Heliopolis, Cairo                                                                                | Tel. +20 2 22566-299 + 1 23143088<br>Fax +20 2 22594-757<br>http://www.copam-egypt.com/<br>copam@datum.com.eg |
| Estonia                                    |                      |                                                                                                    |                                                                                                    |
| Sales                                      | Tallin               | ALAS-KUUL AS<br>Reti tee 4<br>EE-75301 Peetri küla, Rae vald, Harjumaa                                                                                        | Tel. +372 6593230<br>Fax +372 6593231<br>veiko.soots@alas-kuul.ee                                             |

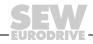

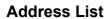

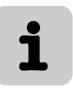

| Finland                           |            |                                                                                                    |                                                                                                    |
|-----------------------------------|------------|----------------------------------------------------------------------------------------------------|----------------------------------------------------------------------------------------------------|
| Assembly<br>Sales<br>Service      | Lahti      | SEW-EURODRIVE OY<br>Vesimäentie 4<br>FIN-15860 Hollola 2                                                                           | Tel. +358 201 589-300<br>Fax +358 3 780-6211<br>sew@sew.fi<br>http://www.sew-eurodrive.fi                                                |
| Production<br>Assembly<br>Service | Karkkila   | SEW Industrial Gears OY<br>Valurinkatu 6<br>FIN-03600 Karkkila                                                                     | Tel. +358 201 589-300<br>Fax +358 201 589-310<br>sew@sew.fi<br>http://www.sew-eurodrive.fi                                               |
| Gabon                             |            |                                                                                                    |                                                                                                    |
| Sales                             | Libreville | Electro-Services<br>B.P. 1889<br>Libreville                                                                                        | Tel. +241 7340-11<br>Fax +241 7340-12                                                                                                    |
| Great Britain                     |            |                                                                                                    |                                                                                                    |
| Assembly<br>Sales<br>Service      | Normanton  | SEW-EURODRIVE Ltd. Beckbridge Industrial Estate P.O. Box No.1 GB-Normanton, West- Yorkshire WF6 1QR                                | Tel. +44 1924 893-855 Fax +44 1924 893-702 http://www.sew-eurodrive.co.uk info@sew-eurodrive.co.uk                                       |
| Greece                            |            |                                                                                                    |                                                                                                    |
| Sales<br>Service                  | Athen      | Christ. Boznos & Son S.A.<br>12, Mavromichali Street<br>P.O. Box 80136, GR-18545 Piraeus                                           | Tel. +30 2 1042 251-34<br>Fax +30 2 1042 251-59<br>http://www.boznos.gr<br>info@boznos.gr                                                |
| Hong Kong                         |            |                                                                                                    |                                                                                                    |
| Assembly<br>Sales<br>Service      | Hong Kong  | SEW-EURODRIVE LTD.<br>Unit No. 801-806, 8th Floor<br>Hong Leong Industrial Complex<br>No. 4, Wang Kwong Road<br>Kowloon, Hong Kong | Tel. +852 2 7960477 + 79604654<br>Fax +852 2 7959129<br>contact@sew-eurodrive.hk                                                         |
| Hungary                           |            |                                                                                                    |                                                                                                    |
| Sales<br>Service                  | Budapest   | SEW-EURODRIVE Kft.<br>H-1037 Budapest<br>Kunigunda u. 18                                                                           | Tel. +36 1 437 06-58<br>Fax +36 1 437 06-50<br>office@sew-eurodrive.hu                                                                   |
| India                             |            |                                                                                                    |                                                                                                    |
| Assembly<br>Sales<br>Service      | Vadodara   | SEW-EURODRIVE India Private Limited Plot No. 4, GIDC POR Ramangamdi • Vadodara - 391 243 Gujarat                                   | Tel. +91 265 2831086 Fax +91 265 2831087 http://www.seweurodriveindia.com sales@seweurodriveindia.com subodh.ladwa@seweurodriveindia.com |
| Ireland                           |            |                                                                                                    |                                                                                                    |
| Sales<br>Service                  | Dublin     | Alperton Engineering Ltd.<br>48 Moyle Road<br>Dublin Industrial Estate<br>Glasnevin, Dublin 11                                     | Tel. +353 1 830-6277<br>Fax +353 1 830-6458<br>info@alperton.ie<br>http://www.alperton.ie                                                |
| Israel                            |            |                                                                                                    |                                                                                                    |
| Sales                             | Tel-Aviv   | Liraz Handasa Ltd.<br>Ahofer Str 34B / 228<br>58858 Holon                                                                          | Tel. +972 3 5599511<br>Fax +972 3 5599512<br>http://www.liraz-handasa.co.il<br>office@liraz-handasa.co.il                                |
| Italy                             |            |                                                                                                    |                                                                                                    |
| Assembly<br>Sales<br>Service      | Milano     | SEW-EURODRIVE di R. Blickle & Co.s.a.s.<br>Via Bernini,14<br>I-20020 Solaro (Milano)                                               | Tel. +39 02 96 9801<br>Fax +39 02 96 799781<br>http://www.sew-eurodrive.it<br>sewit@sew-eurodrive.it                                     |

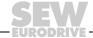

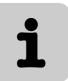

| Ivory Coast                  |            |                                                                                                    |                                                                                                    |
|------------------------------|------------|----------------------------------------------------------------------------------------------------|----------------------------------------------------------------------------------------------------|
|                              | A beliefie | CICA                                                                                                    | Tol. 1205 2570 44                                                                                           |
| Sales                        | Abidjan    | SICA<br>Ste industrielle et commerciale pour l'Afrique<br>165, Bld de Marseille<br>B.P. 2323, Abidjan 08                                   | Tel. +225 2579-44<br>Fax +225 2584-36                                                                       |
| Japan                        |            |                                                                                                    |                                                                                                    |
| Assembly<br>Sales<br>Service | lwata      | SEW-EURODRIVE JAPAN CO., LTD<br>250-1, Shimoman-no,<br>Iwata<br>Shizuoka 438-0818                                                          | Tel. +81 538 373811<br>Fax +81 538 373814<br>http://www.sew-eurodrive.co.jp<br>sewjapan@sew-eurodrive.co.jp |
| Korea                        |            |                                                                                                    |                                                                                                    |
| Assembly<br>Sales<br>Service | Ansan-City | SEW-EURODRIVE KOREA CO., LTD.<br>B 601-4, Banweol Industrial Estate<br>1048-4, Shingil-Dong<br>Ansan 425-120                               | Tel. +82 31 492-8051<br>Fax +82 31 492-8056<br>http://www.sew-korea.co.kr<br>master@sew-korea.co.kr         |
|                              | Busan      | SEW-EURODRIVE KOREA Co., Ltd.<br>No. 1720 - 11, Songjeong - dong<br>Gangseo-ku<br>Busan 618-270                                            | Tel. +82 51 832-0204<br>Fax +82 51 832-0230<br>master@sew-korea.co.kr                                       |
| Latvia                       |            |                                                                                                    |                                                                                                    |
| Sales                        | Riga       | SIA Alas-Kuul<br>Katlakalna 11C<br>LV-1073 Riga                                                                                            | Tel. +371 7139253<br>Fax +371 7139386<br>http://www.alas-kuul.com<br>info@alas-kuul.com                     |
| Lebanon                      |            |                                                                                                    |                                                                                                    |
| Sales                        | Beirut     | Gabriel Acar & Fils sarl<br>B. P. 80484<br>Bourj Hammoud, Beirut                                                                           | Tel. +961 1 4947-86<br>+961 1 4982-72<br>+961 3 2745-39<br>Fax +961 1 4949-71<br>gacar@beirut.com           |
| Lithuania                    |            |                                                                                                    |                                                                                                    |
| Sales                        | Alytus     | UAB Irseva<br>Naujoji 19<br>LT-62175 Alytus                                                                                                | Tel. +370 315 79204 Fax +370 315 56175 info@irseva.lt http://www.sew-eurodrive.lt                           |
| Luxembourg                   |            |                                                                                                    |                                                                                                    |
| Assembly<br>Sales<br>Service | Brüssel    | CARON-VECTOR S.A.<br>Avenue Eiffel 5<br>B-1300 Wavre                                                                                       | Tel. +32 10 231-311 Fax +32 10 231-336 http://www.sew-eurodrive.lu info@caron-vector.be                     |
| Malaysia                     |            |                                                                                                    |                                                                                                    |
| Assembly<br>Sales<br>Service | Johore     | SEW-EURODRIVE SDN BHD<br>No. 95, Jalan Seroja 39, Taman Johor Jaya<br>81000 Johor Bahru, Johor<br>West Malaysia                            | Tel. +60 7 3549409<br>Fax +60 7 3541404<br>sales@sew-eurodrive.com.my                                       |
| Mexico                       |            |                                                                                                    |                                                                                                    |
| Assembly<br>Sales<br>Service | Queretaro  | SEW-EURODRIVE MEXIKO SA DE CV<br>SEM-981118-M93<br>Tequisquiapan No. 102<br>Parque Industrial Queretaro<br>C.P. 76220<br>Queretaro, Mexico | Tel. +52 442 1030-300 Fax +52 442 1030-301 http://www.sew-eurodrive.com.mx scmexico@seweurodrive.com.mx     |
| Morocco                      |            |                                                                                                    |                                                                                                    |
| Sales                        | Casablanca | Afit<br>5, rue Emir Abdelkader<br>MA 20300 Casablanca                                                                                      | Tel. +212 22618372<br>Fax +212 22618351<br>ali.alami@premium.net.ma                                         |
|                              |            |                                                                                                    |                                                                                                    |

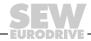

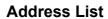

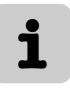

| Netherlands                  |                 |                                                                                                    |                                                                                                    |
|------------------------------|-----------------|----------------------------------------------------------------------------------------------------|----------------------------------------------------------------------------------------------------|
| Assembly<br>Sales<br>Service | Rotterdam       | VECTOR Aandrijftechniek B.V.<br>Industrieweg 175<br>NL-3044 AS Rotterdam<br>Postbus 10085<br>NL-3004 AB Rotterdam | Tel. +31 10 4463-700 Fax +31 10 4155-552 http://www.vector.nu info@vector.nu                                    |
| New Zealand                  |                 |                                                                                                    |                                                                                                    |
| Assembly<br>Sales<br>Service | Auckland        | SEW-EURODRIVE NEW ZEALAND LTD.<br>P.O. Box 58-428<br>82 Greenmount drive<br>East Tamaki Auckland                  | Tel. +64 9 2745627<br>Fax +64 9 2740165<br>http://www.sew-eurodrive.co.nz<br>sales@sew-eurodrive.co.nz          |
|                              | Christchurch    | SEW-EURODRIVE NEW ZEALAND LTD.<br>10 Settlers Crescent, Ferrymead<br>Christchurch                                 | Tel. +64 3 384-6251<br>Fax +64 3 384-6455<br>sales@sew-eurodrive.co.nz                                          |
| Norway                       |                 |                                                                                                    |                                                                                                    |
| Assembly<br>Sales<br>Service | Moss            | SEW-EURODRIVE A/S<br>Solgaard skog 71<br>N-1599 Moss                                                              | Tel. +47 69 24 10 20<br>Fax +47 69 24 10 40<br>http://www.sew-eurodrive.no<br>sew@sew-eurodrive.no              |
| Peru                         |                 |                                                                                                    |                                                                                                    |
| Assembly<br>Sales<br>Service | Lima            | SEW DEL PERU MOTORES REDUCTORES<br>S.A.C.<br>Los Calderos, 120-124<br>Urbanizacion Industrial Vulcano, ATE, Lima  | Tel. +51 1 3495280<br>Fax +51 1 3493002<br>http://www.sew-eurodrive.com.pe<br>sewperu@sew-eurodrive.com.pe      |
| Poland                       |                 |                                                                                                    |                                                                                                    |
| Assembly<br>Sales<br>Service | Lodz            | SEW-EURODRIVE Polska Sp.z.o.o.<br>ul. Techniczna 5<br>PL-92-518 Łódź                                              | Tel. +48 42 67710-90<br>Fax +48 42 67710-99<br>http://www.sew-eurodrive.pl<br>sew@sew-eurodrive.pl              |
|                              | 24 Hour Service |                                                                                                    | Tel. +48 602 739 739<br>(+48 602 SEW SEW)<br>sewis@sew-eurodrive.pl                                             |
| Portugal                     |                 |                                                                                                    |                                                                                                    |
| Assembly<br>Sales<br>Service | Coimbra         | SEW-EURODRIVE, LDA.<br>Apartado 15<br>P-3050-901 Mealhada                                                         | Tel. +351 231 20 9670<br>Fax +351 231 20 3685<br>http://www.sew-eurodrive.pt<br>infosew@sew-eurodrive.pt        |
| Romania                      |                 |                                                                                                    |                                                                                                    |
| Sales<br>Service             | București       | Sialco Trading SRL<br>str. Madrid nr.4<br>011785 Bucuresti                                                        | Tel. +40 21 230-1328<br>Fax +40 21 230-7170<br>sialco@sialco.ro                                                 |
| Russia                       |                 |                                                                                                    |                                                                                                    |
| Assembly<br>Sales<br>Service | St. Petersburg  | ZAO SEW-EURODRIVE<br>P.O. Box 36<br>195220 St. Petersburg Russia                                                  | Tel. +7 812 3332522 +7 812 5357142<br>Fax +7 812 3332523<br>http://www.sew-eurodrive.ru<br>sew@sew-eurodrive.ru |
| Senegal                      |                 |                                                                                                    |                                                                                                    |
| Sales                        | Dakar           | SENEMECA<br>Mécanique Générale<br>Km 8, Route de Rufisque<br>B.P. 3251, Dakar                                     | Tel. +221 338 494 770<br>Fax +221 338 494 771<br>senemeca@sentoo.sn                                             |
| Serbia                       |                 |                                                                                                    |                                                                                                    |
| Sales                        | Beograd         | DIPAR d.o.o.<br>Ustanicka 128a<br>PC Košum, IV floor<br>SCG-11000 Beograd                                         | Tel. +381 11 347 3244 /<br>+381 11 288 0393<br>Fax +381 11 347 1337<br>office@dipar.co.yu                       |
|                              |                 |                                                                                                    |                                                                                                    |

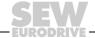

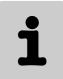

| Cinconoro                    |                 |                                                                                                    |                                                                                                    |
|------------------------------|-----------------|----------------------------------------------------------------------------------------------------|----------------------------------------------------------------------------------------------------|
| Singapore                    |                 |                                                                                                    | T                                                                                                    |
| Assembly<br>Sales<br>Service | Singapore       | SEW-EURODRIVE PTE. LTD.<br>No 9, Tuas Drive 2<br>Jurong Industrial Estate<br>Singapore 638644                                                                             | Tel. +65 68621701<br>Fax +65 68612827<br>http://www.sew-eurodrive.com.sg<br>sewsingapore@sew-eurodrive.com |
| Slovakia                     |                 |                                                                                                    |                                                                                                    |
| Sales                        | Bratislava      | SEW-Eurodrive SK s.r.o.<br>Rybničná 40<br>SK-83554 Bratislava                                                                                                    | Tel. +421 2 49595201<br>Fax +421 2 49595200<br>sew@sew-eurodrive.sk<br>http://www.sew-eurodrive.sk         |
|                              | Žilina          | SEW-Eurodrive SK s.r.o.<br>ul. Vojtecha Spanyola 33<br>SK-010 01 Žilina                                                                                                   | Tel. +421 41 700 2513<br>Fax +421 41 700 2514<br>sew@sew-eurodrive.sk                                      |
|                              | Banská Bystrica | SEW-Eurodrive SK s.r.o.<br>Rudlovská cesta 85<br>SK-97411 Banská Bystrica                                                                                                 | Tel. +421 48 414 6564<br>Fax +421 48 414 6566<br>sew@sew-eurodrive.sk                                      |
| Slovenia                     |                 |                                                                                                    |                                                                                                    |
| Sales<br>Service             | Celje           | Pakman - Pogonska Tehnika d.o.o.<br>UI. XIV. divizije 14<br>SLO - 3000 Celje                                                                                              | Tel. +386 3 490 83-20<br>Fax +386 3 490 83-21<br>pakman@siol.net                                           |
| South Africa                 |                 |                                                                                                    |                                                                                                    |
| Assembly<br>Sales<br>Service | Johannesburg    | SEW-EURODRIVE (PROPRIETARY) LIMITED<br>Eurodrive House<br>Cnr. Adcock Ingram and Aerodrome Roads<br>Aeroton Ext. 2<br>Johannesburg 2013<br>P.O.Box 90004<br>Bertsham 2013 | Tel. +27 11 248-7000<br>Fax +27 11 494-3104<br>http://www.sew.co.za<br>dross@sew.co.za                     |
|                              | Capetown        | SEW-EURODRIVE (PROPRIETARY) LIMITED<br>Rainbow Park<br>Cnr. Racecourse & Omuramba Road<br>Montague Gardens<br>Cape Town<br>P.O.Box 36556<br>Chempet 7442<br>Cape Town     | Tel. +27 21 552-9820<br>Fax +27 21 552-9830<br>Telex 576 062<br>dswanepoel@sew.co.za                       |
|                              | Durban          | SEW-EURODRIVE (PROPRIETARY) LIMITED<br>2 Monaceo Place<br>Pinetown<br>Durban<br>P.O. Box 10433, Ashwood 3605                                                              | Tel. +27 31 700-3451<br>Fax +27 31 700-3847<br>dtait@sew.co.za                                             |
| Spain                        |                 |                                                                                                    |                                                                                                    |
| Assembly<br>Sales<br>Service | Bilbao          | SEW-EURODRIVE ESPAÑA, S.L.<br>Parque Tecnológico, Edificio, 302<br>E-48170 Zamudio (Vizcaya)                                                                              | Tel. +34 94 43184-70<br>Fax +34 94 43184-71<br>http://www.sew-eurodrive.es<br>sew.spain@sew-eurodrive.es   |
| Sweden                       |                 |                                                                                                    |                                                                                                    |
| Assembly<br>Sales<br>Service | Jönköping       | SEW-EURODRIVE AB<br>Gnejsvägen 6-8<br>S-55303 Jönköping<br>Box 3100 S-55003 Jönköping                                                                                     | Tel. +46 36 3442 00<br>Fax +46 36 3442 80<br>http://www.sew-eurodrive.se<br>info@sew-eurodrive.se          |
| Switzerland                  |                 |                                                                                                    |                                                                                                    |
| Assembly<br>Sales<br>Service | Basel           | Alfred Imhof A.G.<br>Jurastrasse 10<br>CH-4142 Münchenstein bei Basel                                                                                                    | Tel. +41 61 417 1717<br>Fax +41 61 417 1700<br>http://www.imhof-sew.ch<br>info@imhof-sew.ch                |

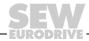

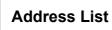

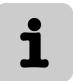

| Thailand                                   |                    |                                                                                                    |                                                                                                    |
|--------------------------------------------|--------------------|----------------------------------------------------------------------------------------------------|----------------------------------------------------------------------------------------------------|
| Assembly<br>Sales<br>Service               | Chonburi           | SEW-EURODRIVE (Thailand) Ltd.<br>700/456, Moo.7, Donhuaroh<br>Muang<br>Chonburi 20000                                              | Tel. +66 38 454281<br>Fax +66 38 454288<br>sewthailand@sew-eurodrive.com                                                                                              |
| Tunisia                                    |                    |                                                                                                    |                                                                                                    |
| Sales                                      | Tunis              | T. M.S. Technic Marketing Service<br>5, Rue El Houdaibiah<br>1000 Tunis                                                            | Tel. +216 71 4340-64 + 71 4320-29<br>Fax +216 71 4329-76<br>tms@tms.com.tn                                                                                            |
| Turkey                                     |                    |                                                                                                    |                                                                                                    |
| Assembly<br>Sales<br>Service               | Istanbul           | SEW-EURODRIVE<br>Hareket Sistemleri San. ve Tic. Ltd. Sti.<br>Bagdat Cad. Koruma Cikmazi No. 3<br>TR-34846 Maltepe ISTANBUL        | Tel. +90 216 4419164, 3838014,<br>3738015<br>Fax +90 216 3055867<br>http://www.sew-eurodrive.com.tr<br>sew@sew-eurodrive.com.tr                                       |
| Ukraine                                    |                    |                                                                                                    |                                                                                                    |
| Sales<br>Service                           | Dnepropetrovsk     | SEW-EURODRIVE<br>Str. Rabochaja 23-B, Office 409<br>49008 Dnepropetrovsk                                                           | Tel. +380 56 370 3211<br>Fax +380 56 372 2078<br>http://www.sew-eurodrive.ua<br>sew@sew-eurodrive.ua                                                                  |
| USA                                        |                    |                                                                                                    |                                                                                                    |
| Production<br>Assembly<br>Sales<br>Service | Greenville         | SEW-EURODRIVE INC.<br>1295 Old Spartanburg Highway<br>P.O. Box 518<br>Lyman, S.C. 29365                                            | Tel. +1 864 439-7537 Fax Sales +1 864 439-7830 Fax Manuf. +1 864 439-9948 Fax Ass. +1 864 439-0566 Telex 805 550 http://www.seweurodrive.com cslyman@seweurodrive.com |
| Assembly<br>Sales<br>Service               | San Francisco      | SEW-EURODRIVE INC.<br>30599 San Antonio St.<br>Hayward, California 94544-7101                                                      | Tel. +1 510 487-3560<br>Fax +1 510 487-6433<br>cshayward@seweurodrive.com                                                                                             |
|                                            | Philadelphia/PA    | SEW-EURODRIVE INC.<br>Pureland Ind. Complex<br>2107 High Hill Road, P.O. Box 481<br>Bridgeport, New Jersey 08014                   | Tel. +1 856 467-2277<br>Fax +1 856 845-3179<br>csbridgeport@seweurodrive.com                                                                                          |
|                                            | Dayton             | SEW-EURODRIVE INC.<br>2001 West Main Street<br>Troy, Ohio 45373                                                                    | Tel. +1 937 335-0036<br>Fax +1 937 440-3799<br>cstroy@seweurodrive.com                                                                                                |
|                                            | Dallas             | SEW-EURODRIVE INC.<br>3950 Platinum Way<br>Dallas, Texas 75237                                                                     | Tel. +1 214 330-4824<br>Fax +1 214 330-4724<br>csdallas@seweurodrive.com                                                                                              |
|                                            | Additional address | es for service in the USA provided on request!                                                                                     |                                                                                                    |
| Venezuela                                  |                    |                                                                                                    |                                                                                                    |
| Assembly<br>Sales<br>Service               | Valencia           | SEW-EURODRIVE Venezuela S.A.<br>Av. Norte Sur No. 3, Galpon 84-319<br>Zona Industrial Municipal Norte<br>Valencia, Estado Carabobo | Tel. +58 241 832-9804 Fax +58 241 838-6275 http://www.sew-eurodrive.com.ve ventas@sew-eurodrive.com.ve sewfinanzas@cantv.net                                          |

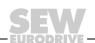

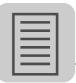

### Index

| ^                                      |        |
|----------------------------------------|--------|
| Adapter                                |        |
| Starting up the CAN adapter            | 17     |
| Additional documentation               |        |
| Application Builder                    | 97     |
| Areas                                  |        |
| Basics of operation, user interface    | 28     |
| _                                      |        |
| В                                      |        |
| Baud rate                              |        |
| Parameters for EtherCAT and SMLP       |        |
| Parameters for SBus                    |        |
| Parameters for serial (RS-232, RS-485) |        |
| Bus monitor                            |        |
| Bus systems                            | 9      |
| C                                      |        |
| C2                                     |        |
| Communication via C2 master            | 82     |
| CAN                                    |        |
| Starting up the CAN adapter            | 17     |
| Changing unit parameters online        |        |
| Communication                          |        |
| Communication via C2 master            | 82     |
| Communication with EtherCAT            |        |
| Direct communication                   |        |
| Indirect ETHERNET to PROFIBUS          |        |
| communication via SIMATIC S7           | 74     |
| Indirect S7-MPI to PROFIBUS            |        |
| communication via SIMATIC S7           | 87     |
| Setting up communication for the SEW   |        |
| Communication Server (SECOS            | )60    |
| Communication channel                  |        |
| Configuring communication channel(s) . | 39     |
| Configuring communication for          |        |
|                                        | 69     |
| Configuring communication settings     |        |
| via PROFIBUS                           | 78     |
| Configuring communication settings     |        |
| via S7-MPI                             |        |
| Configuring SBus communication         | 66     |
| Configuring serial communication       | 39     |
| Overview of the system                 | 11     |
| Parameters for EtherCAT and SMLP       | 72     |
| Parameters for PROFIBUS DP/DPV1        | 81     |
| Parameters for S7-MPI                  | 85, 86 |
| Parameters for SBus                    |        |
| Parameters for serial (RS-232, RS-485) |        |
| Removing a communication channel       |        |

| Communication plugs                                              |      |
|------------------------------------------------------------------|------|
| Configuring communication for the                                |      |
| ETHERNET                                                         | 69   |
| Configuring communication settings via PROFIBUS                  | . 78 |
| Configuring communication settings via S7-MPI                    |      |
| Configuring SBus communication                                   |      |
| Configuring Serial communication                                 |      |
| Communication Server                                             |      |
| Setting up communication for the SEW                             |      |
| Communication Server (SECOS)                                     | 60   |
| Communication type                                               |      |
| Configuring communication for the ETHERNET                       | 69   |
| Configuring communication settings                               |      |
| via PROFIBUS                                                     | 78   |
| Configuring communication settings via S7-MPI                    | 83   |
| Configuring SBus communication                                   |      |
| Configuring serial communication                                 |      |
| Communication types                                              | 00   |
| Overview of the system                                           | 11   |
| Configuration                                                    | •    |
| 1. Creating a project and network                                | 38   |
| 2. Configuring communication channel(s)                          |      |
| 3. Scanning the network (unit scan)                              |      |
| 4. Project planning for units (using project                     |      |
| management)                                                      | 42   |
| 5. Configuring units using tools                                 |      |
| Configuring communication for the ETHERNET                       | 69   |
| Configuring communication settings via PROFIBUS                  |      |
| Configuring communication settings via S7-MPI                    |      |
| Configuring SBus communication                                   |      |
| Configuring Seus communication  Configuring serial communication |      |
| Procedure for configuring units                                  |      |
| Removing a communication channel                                 |      |
| Context menu                                                     | 41   |
|                                                                  | 21   |
| Context menu structure                                           |      |
| Copyright                                                        | /    |
| D                                                                |      |
| Designated use9,                                                 | 11   |
| Diagnostics                                                      |      |
| Functions and tools                                              | 88   |

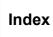

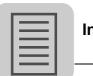

| E                                             | Mode                                  |       |
|-----------------------------------------------|---------------------------------------|-------|
| Editing the unit-independent parameter file   | Procedure for configuring units       | 35    |
| (offline)57                                   | Motion technology editor (TEC Editor) | 99    |
| Establishing communication with units12       | MOVIAXIS                              |       |
| EtherCAT                                      | Starting up the CAN adapter           | 17    |
| Communication with EtherCAT76                 | MOVITOOLS® MotionStudio installation  |       |
| Parameters for EtherCAT and SMLP72            | Decentralized drive systems           | 27    |
| ETHERNET                                      | MOVI-PLC <sup>®</sup> and gateways    | 26    |
| Direct communication73                        | MOVIDRIVE® units                      | 23    |
| Indirect Ethernet to Profibus                 | MOVITRAC® units                       | 24    |
| communication via SIMATIC S774                | Prerequisites                         | 14    |
| Setting parameters71                          | MPI                                   |       |
| Setting up the protocol70                     | Indirect S7-MPI to PROFIBUS           |       |
| Exclusion of liability7                       | communication via SIMATIC S7          |       |
| Executing functions with the units12          | Parameters for S7-MPI85               | 5, 86 |
| F                                             | N                                     |       |
| Firewall21                                    | Network                               |       |
| Framework                                     | Communication via C2 master           | 82    |
| Basics of operation, user interface28         | Communication with EtherCAT           | 76    |
| Function module                               | Direct communication                  |       |
| Indirect ETHERNET to PROFIBUS                 | Indirect ETHERNET to PROFIBUS         |       |
| communication via SIMATIC S774                | communication via SIMATIC S7          | 74    |
| Functions                                     | Indirect S7-MPI to PROFIBUS           |       |
| Functions and tools88                         | communication via SIMATIC S7          | 87    |
| Overview of the system11                      | Overview of the system                |       |
| G                                             | Scanning the network (unit scan)      | 42    |
| Gateway                                       | Network view                          |       |
| Indirect ETHERNET to PROFIBUS                 | Basics of operation, user interface   |       |
| communication via SIMATIC S774                | Procedure for configuring units       |       |
| Indirect S7-MPI to PROFIBUS                   | Views and node types                  | 32    |
| communication via SIMATIC S787                | Node types                            |       |
| I                                             | Views and node types                  | 32    |
| IEC 61131-3100                                | 0                                     |       |
| Interface adapter                             | Online availability                   | 61    |
| USB11A startup15                              | Online help                           |       |
| IPOS <sup>®</sup> Assemblers and Compilers100 | Overview of the system                |       |
| ·                                             | Theory of operation of the software   | 11    |
| L Liebilita for defeate                       | P                                     |       |
| Liability for defects7                        | Parameter                             |       |
| M                                             | Comparing unit parameters             | Q?    |
| Manual operation96                            | Configuring communication for the     | 00    |
| Tools96                                       | ETHERNET                              | 69    |
| Master node                                   | Configuring communication settings    | 00    |
| Views and node types32                        | via PROFIBUS                          | 78    |
| Media node                                    | Configuring communication settings    |       |
| Views and node types32                        | via S7-MPI                            | 83    |
| Menu                                          | Configuring SBus communication        | 66    |
| Basics of operation, user interface28         | Configuring serial communication      | 39    |
| Mini symbol                                   | Creating and printing unit parameter  |       |
| Views and node types32                        | documents                             | 93    |
|                                               |                                       |       |

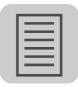

| Description of the parameter tree90                          | R                                                            |
|--------------------------------------------------------------|--------------------------------------------------------------|
| Grouping unit parameters into a                              | Reset (button)                                               |
| new parameter tree94                                         | Basics of operation, user interface 2                        |
| Parameters for EtherCAT72                                    | Routing                                                      |
| Parameters for PROFIBUS DP/DPV181                            | Communication via C2 master8                                 |
| Parameters for S7-MPI85, 86                                  | Indirect S7-MPI to PROFIBUS                                  |
| Parameters for SBus68                                        | communication via SIMATIC S7 8                               |
| Parameters for serial (RS-232, RS-485)65                     | RS-232, RS-485                                               |
| Parameters for SMLP72                                        | Parameters for serial (RS-232, RS-485) 6                     |
| Reading/changing unit parameters92                           | S                                                            |
| Parameter file node                                          | S7                                                           |
|                                                              | Communication via C2 master8                                 |
| Views and node types32                                       | Indirect ETHERNET to PROFIBUS                                |
| Parameter setting                                            | communication via SIMATIC S7 7                               |
| Functions and tools88                                        | Indirect S7-MPI to PROFIBUS                                  |
| Parameter tree90                                             | communication via SIMATIC S7 8                               |
| Description of the parameter tree90                          | Parameters for S7-MPI85, 8                                   |
| Toolbar91                                                    | Safety notes6,                                               |
| PDO Editor95                                                 | Saving unit parameters in project                            |
| <i>Tools</i> 95                                              | management4                                                  |
| Peak                                                         | Scan                                                         |
| Starting up the CAN adapter17                                | Scanning the network (unit scan)                             |
| PLC Editor100                                                | Setting up communication for the SEW                         |
| Plug-in                                                      | Communication Server (SECOS) 6 Structure of the toolbar      |
| Basics of operation, user interface28                        |                                                              |
| Product name and trademarks10                                | Scope 9 <i>Tools</i> 9                                       |
| PROFIBUS                                                     | Setting up communication settings for                        |
| Communication via C2 master82                                | remote operation                                             |
|                                                              | Set up communication on the client 6                         |
| Indirect ETHERNET to PROFIBUS communication via SIMATIC S774 | Set up communication on the server 6                         |
| Indirect S7-MPI to PROFIBUS                                  | Setting up the availability test6                            |
| communication via SIMATIC S787                               | Setting up the cyclic availability test 6                    |
| Programming                                                  | SEW Communication Server                                     |
| Functions and tools88                                        | Setting up communication for the SEW                         |
| Project nodes                                                | Communication Server (SECOS) 6                               |
| -                                                            | Shell9                                                       |
| Views and node types32                                       | Tools9                                                       |
| Project planning                                             | Siemens                                                      |
| Add new units to the project view51                          | Communication via C2 master 8                                |
| Add the configured unit to the network53                     | Indirect ETHERNET to PROFIBUS                                |
| Configuring existing units in the network55                  | communication via SIMATIC S7 7                               |
| Configuring new units51                                      | Indirect S7-MPI to PROFIBUS                                  |
| Transfer parameters modified offline                         | communication via SIMATIC S7 8                               |
| to the unit54                                                | Single-axis positioning9                                     |
| Project view                                                 | Functions and tools8                                         |
| Basics of operation, user interface28                        | SMLP                                                         |
| Views and node types32                                       | Parameters for EtherCAT and SMLP                             |
| Q                                                            | SMLP server                                                  |
| Qualified personnel9                                         | Indirect ETHERNET to PROFIBUS communication via SIMATIC S7 7 |
| gaamoa poroonnor                                             | Communication via Onvictio Of I                              |

# Index

| Startup                                              |
|------------------------------------------------------|
| Functions and tools88                                |
| Starting up unit89                                   |
| Startup wizard89                                     |
| Status101                                            |
| Status bar                                           |
| Basics of operation, user interface28                |
| Structure nodes                                      |
| Views and node types32                               |
| Structure of the safety notes6                       |
| Switch                                               |
| Direct communication73                               |
| Synchronizing a project47                            |
| Т                                                    |
| Target group9 TCP/IP                                 |
| Communication with EtherCAT76                        |
|                                                      |
| Direct communication73 Indirect ETHERNET to PROFIBUS |
| communication via SIMATIC S774                       |
| TEC Editor (motion technology editor)99              |
| Technical support13                                  |
| Technology editor                                    |
|                                                      |
| Functions and tools88                                |
| Toolbar                                              |
| Basics of operation, user interface28                |
| Structure of the toolbar30                           |
| Tools                                                |
| Configuring units using tools43                      |
| Functions and tools88                                |
| Overview of the system11                             |
| Tools in detail89                                    |
| TwinCAT                                              |
| Communication with EtherCAT76                        |

| U                                      |   |
|----------------------------------------|---|
| Unit node                              |   |
| Views and node types32                 | 2 |
| USB-CAN adapter                        |   |
| Starting up the CAN adapter17          | 7 |
| USB11A startup15                       | 5 |
| Using data management59                | 9 |
| V                                      |   |
| Views                                  |   |
| Basics of operation, user interface 28 | 3 |
| Views and node types32                 | 2 |
| Visualization                          |   |
| Functions and tools88                  | 3 |
| W                                      |   |
| Window                                 |   |
| Basics of operation, user interface 28 | 3 |

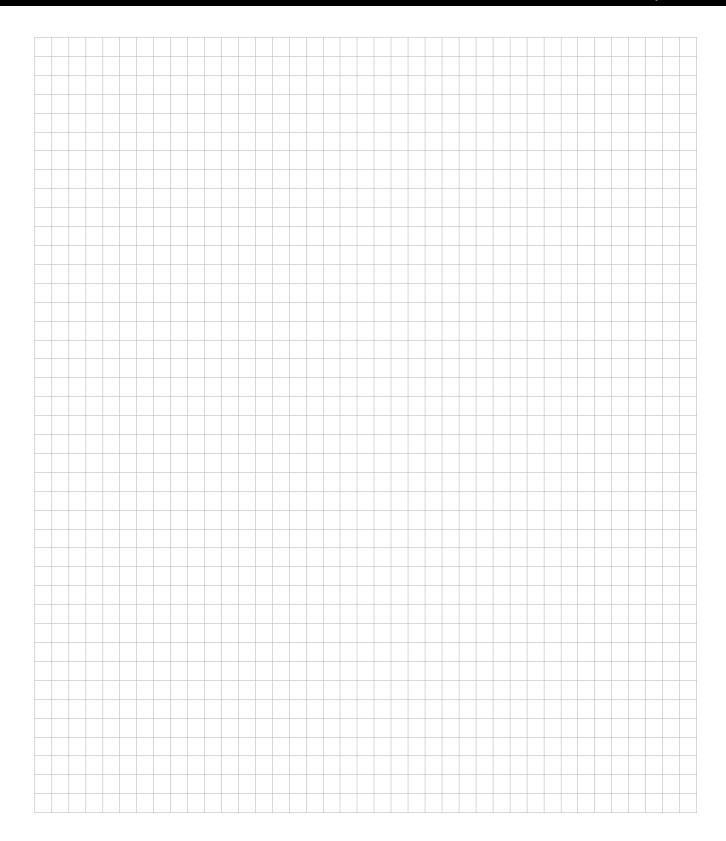

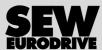

### How we're driving the world

With people who think fast and develop the future with you.

With a worldwide service network that is always close at hand.

With drives and controls that automatically improve your productivity.

With comprehensive knowledge in virtually every branch of industry today.

With uncompromising quality that reduces the cost and complexity of daily operations.

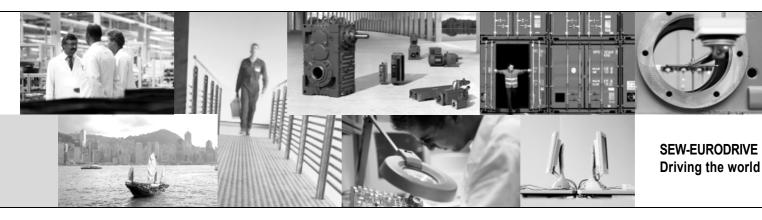

With a global presence that offers responsive and reliable solutions. Anywhere.

With innovative technology that solves tomorrow's problems today.

With online information and software updates, via the Internet, available around the clock.

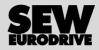

SEW-EURODRIVE GmbH & Co KG P.O. Box 3023 · D-76642 Bruchsal / Germany Phone +49 7251 75-0 · Fax +49 7251 75-1970 sew@sew-eurodrive.com

→ www.sew-eurodrive.com